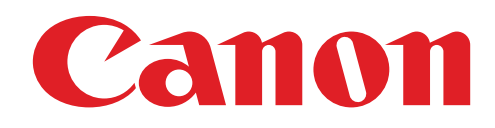

## Máy In Ảnh Mini Tài Liệu Hướng Dẫn Sử Dụng

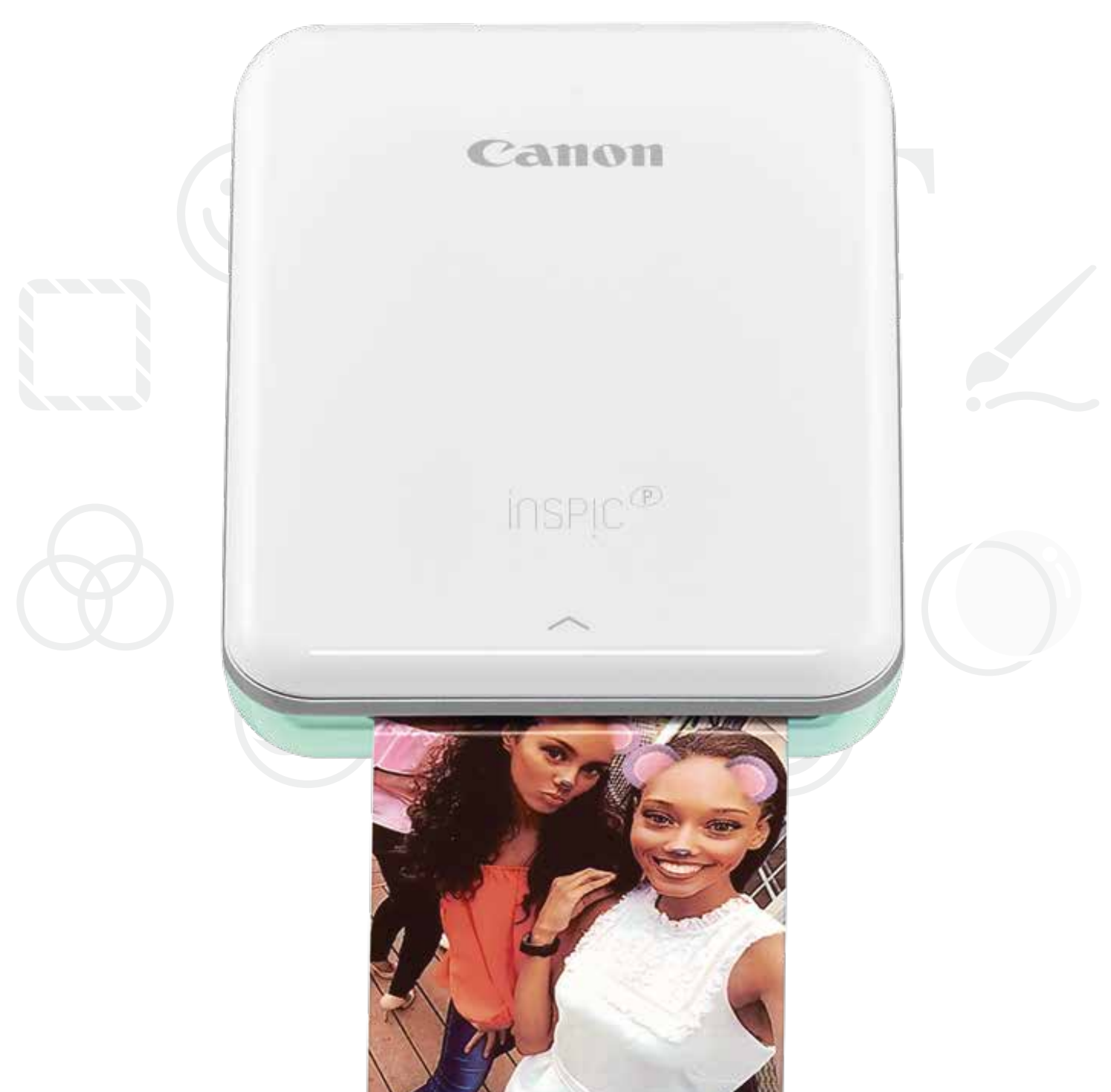

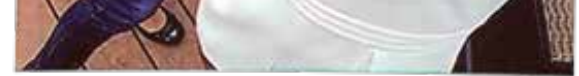

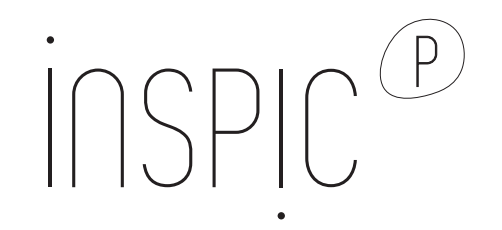

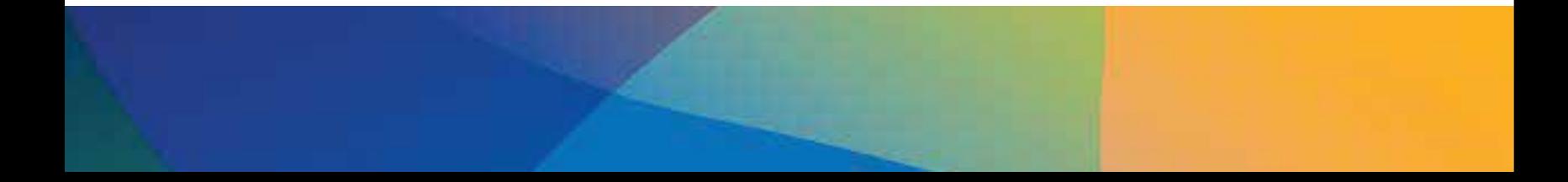

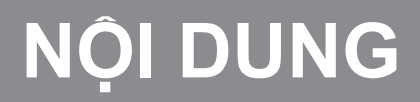

# **THÔNG TIN VỀ AN TOÀN**

## **TỔNG QUAN VỀ MÁY IN**

**CÀI ĐẶT MÁY IN**

A) Sạc Máy In B) Bật Nguồn C) Nạp Giấy

## **CÀI ĐẶT ỨNG DỤNG**

## **GHÉP NỐI THIẾT BỊ & MÁY IN**

#### **GIAO DIỆN NGƯỜI DÙNG**

Màn Hình Chính / Trình Đơn Chính Chế Độ Camera Bộ Sưu Tập Ảnh In Ảnh Sửa Ảnh Sử Dụng Tính Năng In Dạng Lát Sử Dụng Tính Năng In Ảnh Tập Hợp Chia Sẻ Ảnh Lưu Ảnh Gửi đến Mini Print

## **THÔNG SỐ**

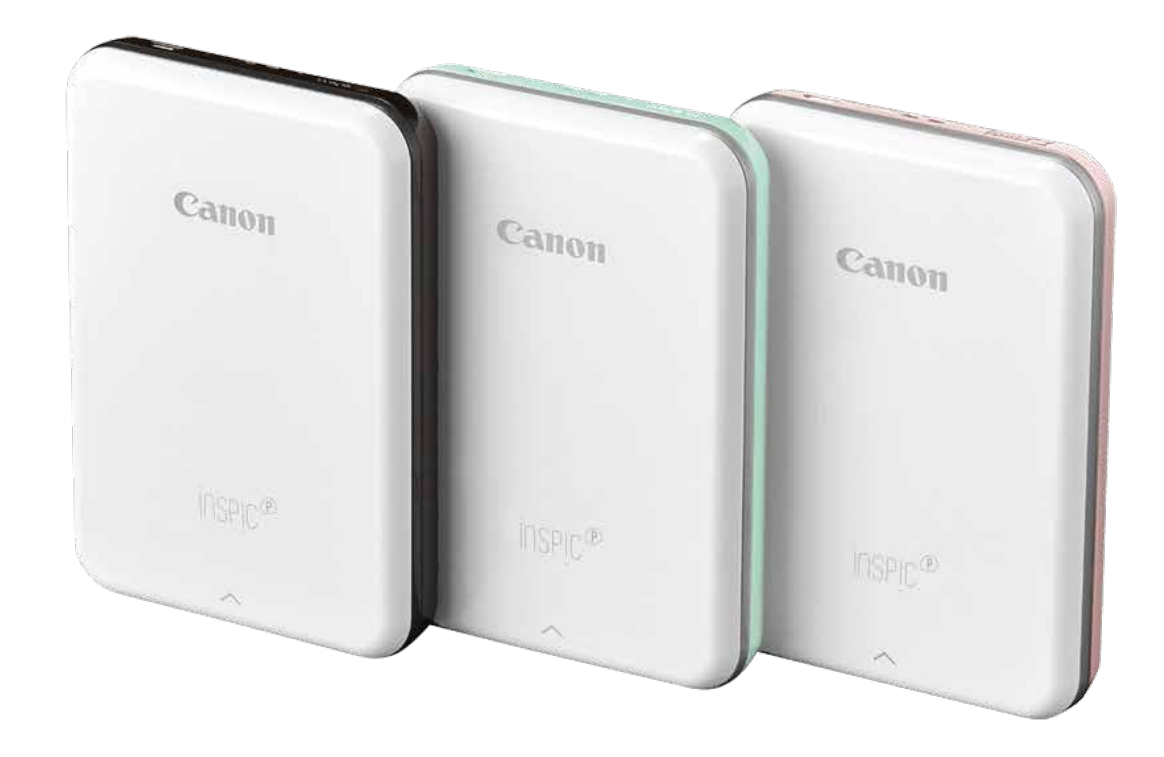

# **THÔNG TIN VỀ AN TOÀN**

#### **VỀ CÁC BIỂU TƯỢNG**

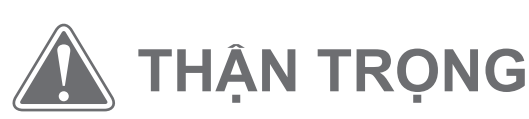

Cho biết thông tin mà nếu bỏ qua có thể dẫn đến thương tích do tai nạn gây ra bởi việc sử dụng thiết bị không đúng cách. Phải tuân thủ các hướng dẫn này để vận hành an toàn.

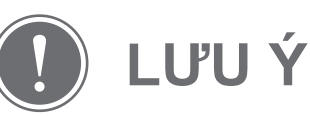

Hướng dẫn hoặc nội dung đều/luôn quan trọng và phải tuân thủ.

- Không được sử dụng hoặc để sản phẩm dưới ánh nắng trực tiếp. Ngoài ra, tránh các khu vực có thay đổi nhiệt độ nhanh, độ ẩm cao, bụi bẩn.
- Khi vận hành ở điều kiện thời tiết cực đoan, máy in có thể không in. Để nhiệt độ máy in điều chỉnh theo nhiệt độ vận hành được khuyến cáo là 15º đến 32ºC, trước khi muốn in lại.
- Khi sạc, vui lòng sạc máy in trong một môi trường có nhiệt độ khuyến cáo là 15º đến 32ºC.

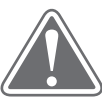

#### **LƯU Ý**

#### **ĐỌC TRƯỚC KHI SỬ DỤNG**

Vui lòng đọc các hướng dẫn và các biện pháp đề phòng về an toàn sau đây trước khi sử dụng Máy In.

 Để biết thông tin về quy định và thông tin bổ sung về an toàn, tham khảo tờ Thông Tin về Quy Định và Bảo Hành có trong kiện máy in.

- Ở những khu vực có độ ẩm thấp, máy in có thể tích tĩnh điện. Thực hiện các biện pháp đề phòng trước khi xử lý máy in.
- Để máy in tránh xa các chất lỏng hoặc vật chứa chất lỏng.
- Đảm bảo các lỗ thông không bị bất kỳ vật gì có thể làm tắc chúng.
- Trong bất kỳ trường hợp nào cũng không được tháo rời máy in. Nếu sản phẩm không hoạt động chính xác, vui lòng liên hệ với đại lý bán hàng nơi bạn mua sản phẩm này hoặc bộ phận Dịch Vụ & Hỗ Trợ của Canon theo số: Tp. Hồ Chí Minh: (84-28) 38 200 466, Hà Nội: (84-24) 37 711 677.

- Không được vứt bỏ sản phẩm theo cách không thích hợp vì nó có thể gây ra thương tích cho người hoặc tổn hại. Vui lòng tiêu hủy sản phẩm theo các quy định của địa phương.
- Không được xử lý gần Thiết Bị Điện Y Tế. Sản phẩm này có phát ra từ tính yếu. Không được để gần các thiết bị điện tử cấy ghép, chẳng hạn như máy trợ tim. Vui lòng gặp bác sĩ của bạn nếu máy in có tiếp xúc gần một thiết bị như thế.
- Tháo rời pin có thể gây ra rò rỉ, nổ, hư hỏng hoặc thương tích cho người.
- Không được sử dụng máy in nếu pin hoặc sản phẩm bị phồng.
- Không bao giờ được để pin tiếp xúc với nhiệt độ cao, nguồn nhiệt trực tiếp, hoặc đốt.

#### **THẬN TRỌNG**

#### **NHỮNG HẠNG MỤC ĐƯỢC CUNG CẤP**

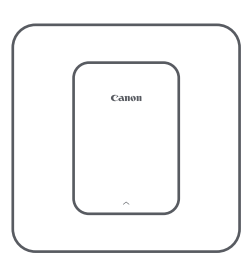

Máy In Ảnh Mini Hướng Dẫn Nhanh Cáp USB Tờ Thông Tin

Bảo Hành

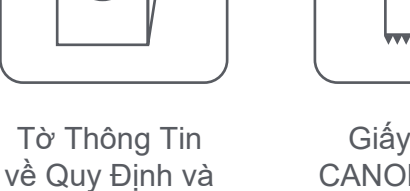

Giấy In Ảnh CANON ZINK™ (10 tờ)

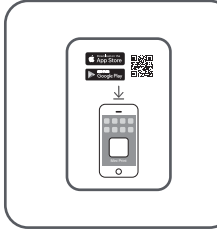

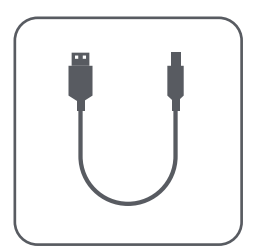

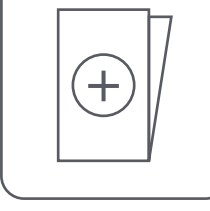

## **TỔNG QUAN VỀ MÁY IN**

**CÁC TÍNH NĂNG CỦA SẢN PHẨM** 

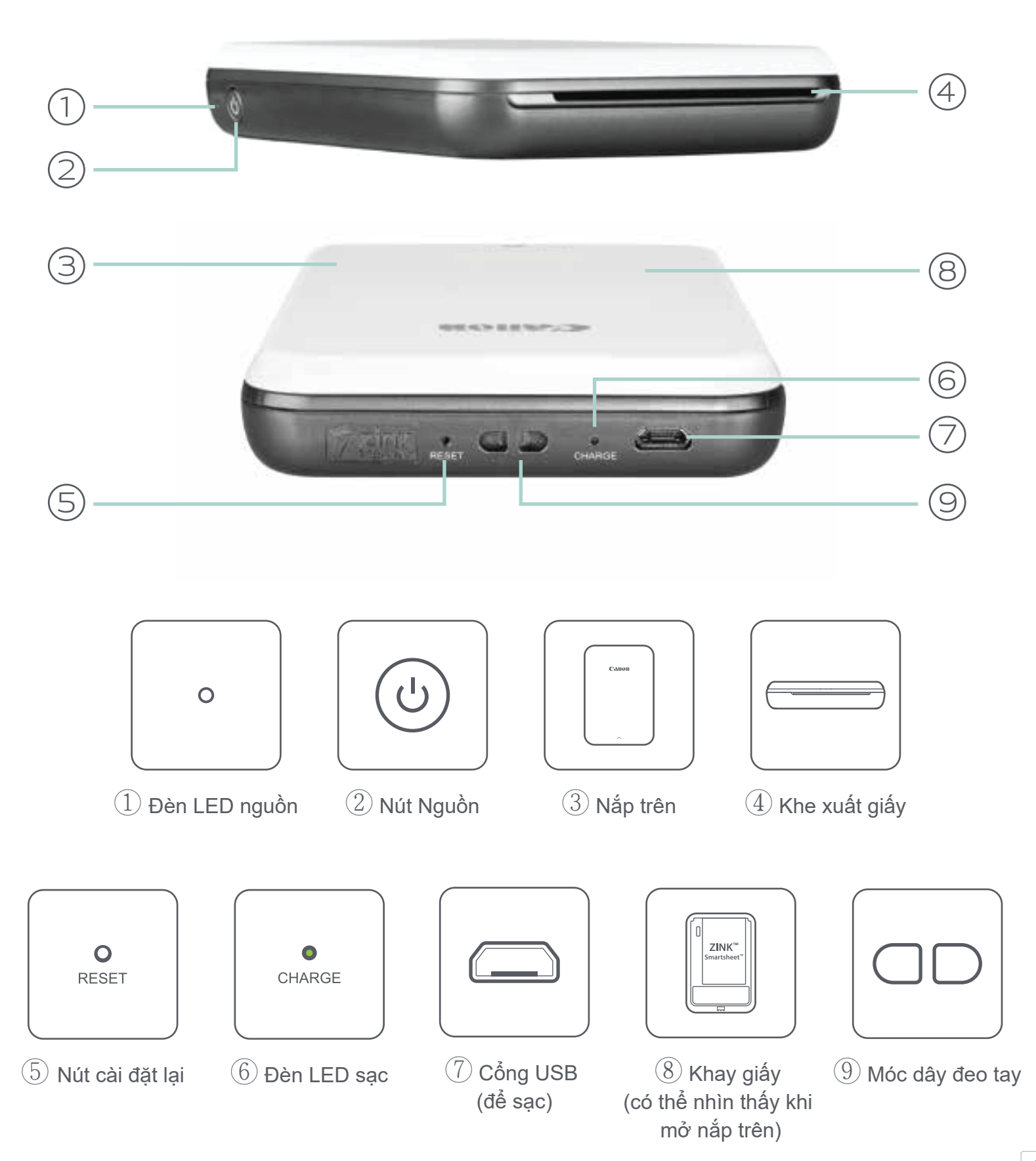

4

#### **NGUỒN & SẠC - ĐÈN LED CHỈ BÁO**

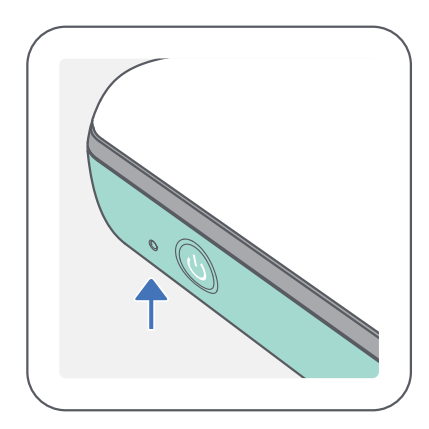

# **CHARGE**

#### **NGUỒN SẠC**

- Màu trắng Máy in đang bật
- $-\overline{O}$ Màu trắng nhấp nháy – Đang in / Đang xử lý / Đang tản nhiệt
	- Màu đỏ nhấp nháy Không có giấy / Mở nắp / Kẹt giấy / Pin yếu / bộ nhớ đầy / các lỗi khác
- Màu đỏ Đang cập nhật vi chương trình

Màu đỏ - Đang sạc

Màu xanh lá - Đã sạc xong

Màu đỏ & xanh lá nhấp nháy

lần lượt - Lỗi sạc

 $\bullet$ 

### **LƯU Ý**

 $\bigcirc$ 

BẢO DƯỠNG MÁY IN MINI CANON

- Sử dụng một tấm vải mềm, khô để vệ sinh sản phẩm. Không được vệ sinh bằng vải ẩm hoặc các chất lỏng bay hơi chẳng hạn như chất pha loãng sơn.
- Đóng nắp trên để tránh bụi và các phần tử khác đi vào bên trong máy in.
- Sử dụng và bảo quản máy in trong môi trường khuyến cáo có nhiệt độ từ 15º đến 32º C và độ ẩm tương đối 40-55%.
- Cập nhật vi chương trình của máy in của bạn. Để kiểm tra xem vi chương

trình của bạn có cần nâng cấp hay không, hãy mở ứng dụng Canon Mini Print, vào Trình Đơn Chính > Thiết Lập Máy In > sau đó chạm vào "Kiểm Tra Nâng Cấp".

- Đảm bảo thiết bị di động của bạn có kết nối Internet trước khi kiểm tra. Nếu bạn cần nâng cấp/cập nhật vi chương trình, máy in của bạn phải được sạc 50% trở lên hoặc kết nối với nguồn điện.
- Đảm bảo bạn đang sử dụng phiên bản ứng dụng Canon Mini Print mới nhất. Nếu ứng dụng của bạn không tự động cập nhật, hãy vào cửa hàng ứng dụng để kiểm tra xem bạn có cần cập nhật không.

#### **A) SẠC MÁY IN**

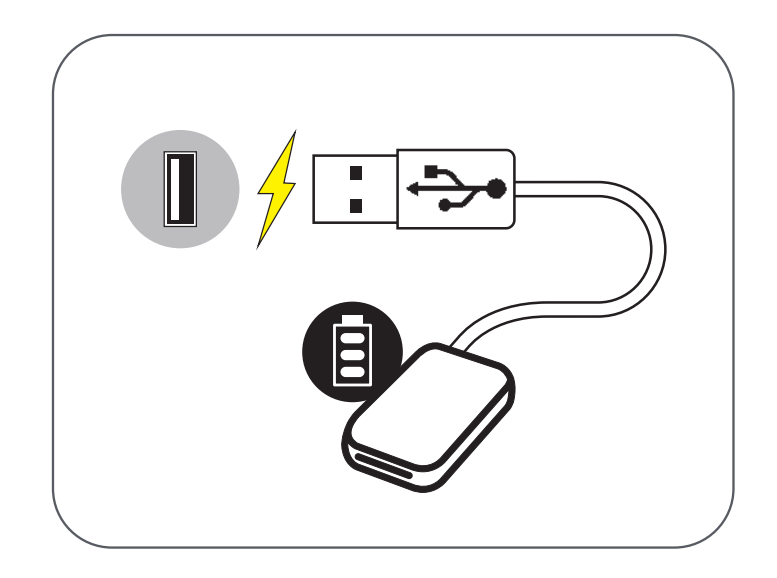

# **CÀI ĐẶT MÁY IN**

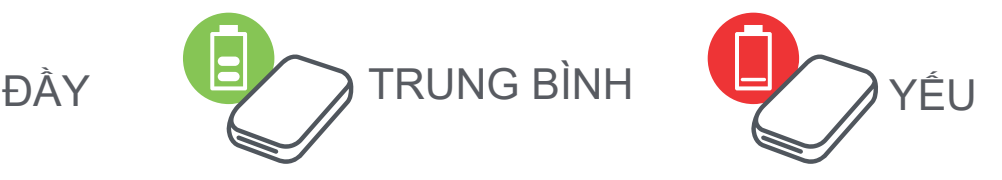

Máy in sử dụng pin tích hợp. Trước khi sử dụng máy in, hãy sạc đầy pin bằng cáp USB bán kèm.

❶ Gắn đầu nhỏ hơn của cáp USB bán kèm vào Máy In và đầu kia vào adapter sạc USB.

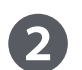

❷ Đèn LED sạc sẽ chuyển sang màu đỏ để cho biết đang sạc.

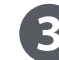

❸ Một khi sạc đầy, đèn LED sạc sẽ chuyển sang màu xanh lá.

− Thời gian vận hành có thể khác nhau tùy vào trạng thái pin, trạng thái vận hành và điều kiện môi trường.

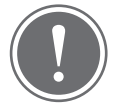

**Biểu Tượng Trạng Thái Pin** (hiển thị trong Ứng Dụng)

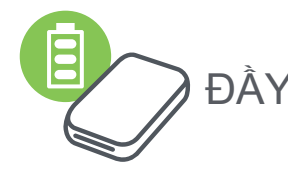

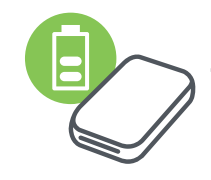

**Về Cáp USB**

#### XỬ LÝ CÁP USB MỘT CÁCH CẦN THẬN TRONG KHI SẠC

- Không được đặt bất kỳ vật nặng gì lên cáp.
- Không được để cáp USB gần nguồn nhiệt.
- Không được làm trầy xước, hư hỏng, xoắn vặn hoặc kéo mạnh dây cáp.
- Không được dùng tay ướt cắm hoặc rút cáp.
- Tránh nhiệt độ quá cao/quá thấp hoặc điều kiện ẩm.
- Vui lòng rút cáp USB ra khỏi nguồn điện sau khi sạc.
- Vui lòng sử dụng cáp USB bán kèm để sạc.

**LƯU Ý**

2 Mở một túi giấy in ảnh duy nhất (10 tờ + tấm SMART SHEET™ màu xanh dương).

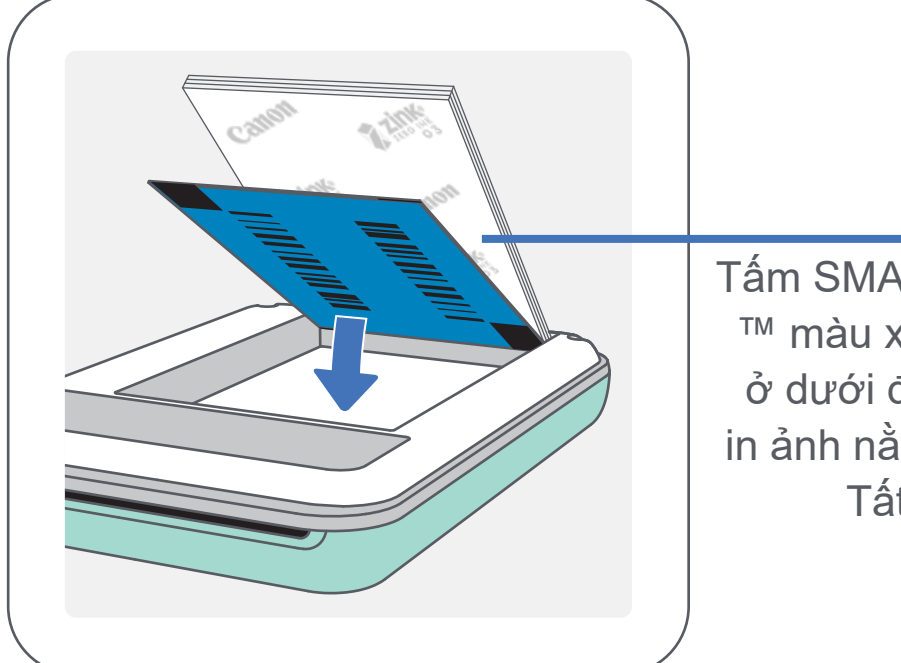

#### Dặt tất cả 10 tờ giấy in ảnh và 1 tấm SMART SHEET™ vào ngăn giấy in ảnh.

#### **C) NẠP GIẤY**

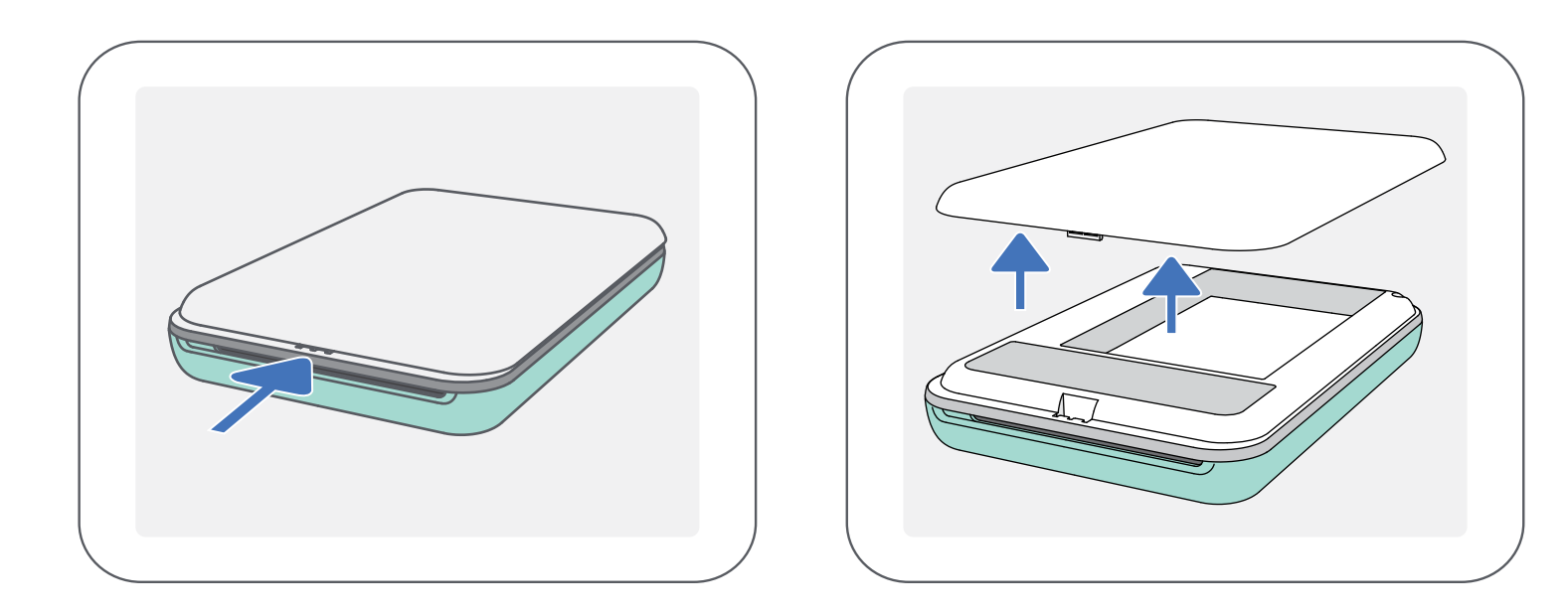

Tháo nắp trên bằng cách trượt nó về phía trước theo hướng mũi tên.

- 1 Nhấn và giữ nút Nguồn ( し ) cho đến khi đèn LED chỉ báo sáng lên.
	- Đèn LED chỉ báo sẽ nhấp nháy khi máy in đang bật nguồn.

Khi đèn LED chỉ báo chuyển sang màu trắng sáng đều, máy in đã sẵn sàng in.

- Xếp giấy in ảnh lên trên tấm SMART SHEET™, đảm bảo mã vạch màu xanh dương và các logo giấy in ảnh úp xuống.
- 4. Đặt nắp trên trở lại máy in. Nó sẽ phát ra tiếngcách khi được đóng đúng cách.
	- Tấm SMART SHEET™ màu xanh dương sẽ được tự động chuyển qua máy in trước khi in lần đầu.

#### **B) BẬT NGUỒN**

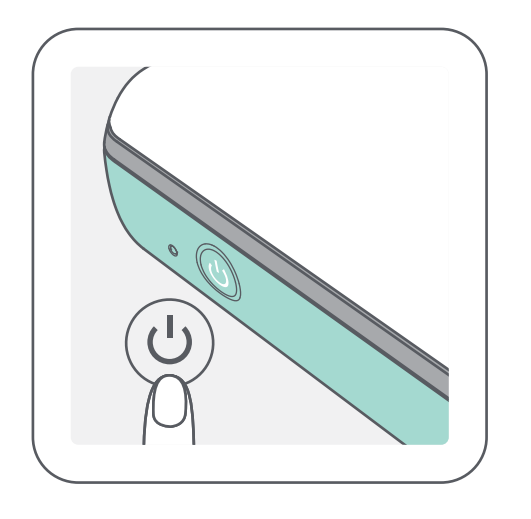

Tấm SMART SHEET ™ màu xanh dương ở dưới đáy với giấy in ảnh nằm bên trên. Tất cả logo úp xuống.

#### **KHI SỬ DỤNG GIẤY**

- Chỉ nạp 10 tờ giấy in ảnh ZINK™ và 1 tấm SMART SHEET™. Không được nạp nhiều hơn vì nó có thể dẫn đến kẹt giấy hoặc lỗi in.
- Để có kết quả in tối ưu, hãy sử dụng giấy in ảnh ZINK™ dành cho Máy In Ảnh Mini Canon.
	- Bạn có thể mua thêm giấy in ảnh trong Ứng Dụng Canon Mini Print bằng cách chạm vào "Mua Giấy" trong trình đơn chính.
- Nếu giấy bị kẹt, chỉ cần TẮT rồi BẬT nguồn để tự động gỡ kẹt giấy. Đừng cố kéo giấy ra.
- Trong khi máy in đang in, đừng kéo hay giật giấy in ảnh.
- Xử lý giấy in ảnh một cách cẩn thận để tránh làm hỏng hoặc cong gập.
- Đảm bảo giấy được sạch khi nạp. Nếu giấy bị bẩn hoặc hỏng, nó có thể dẫn đến kẹt giấy hoặc lỗi in.
- Đừng mở túi giấy mới cho đến khi bạn sẵn sàng nạp nó vào máy in.
- Đừng để giấy in ảnh tiếp xúc với ánh nắng trực tiếp hoặc hơi ẩm.
- Đừng để giấy in ảnh của bạn ở khu vực ở đó điều kiện nhiệt độ hoặc độ ẩm nằm ngoài giới hạn điều kiện đề nghị được cho biết trên túi. Nó có thể làm giảm chất lượng ảnh in ra.

- Mỗi túi giấy in ảnh chứa 10 tờ giấy in ảnh và 1 tấm SMART SHEET™ màu xanh dương.
- Nạp tấm SMART SHEET™ và giấy in ảnh lấy từ cùng một túi để có chất lượng in tối ưu. Mỗi tấm SMART SHEET™ được thiết kế riêng cho túi giấy chứa nó.
- Tấm SMART SHEET™ sẽ được tự động chuyển qua máy in trước khi in lần đầu để vệ sinh máy in và tối ưu hóa chất lượng in cho túi giấy cụ thể đó (10 tờ).
- Giữ lại tấm SMART SHEET™ và chỉ bỏ sau khi bạn đã in hết 10 tờ giấy in ảnh trong túi. Nếu chất lượng in không như mong đợi, bạn có thể tái sử dụng tấm SMART SHEET™ nếu vẫn còn giấy trong cùng túi. Chỉ cần trượt tấm SMART SHEET™ với mã vạch úp xuống bên dưới giấy in ảnh còn lại.
- Sử dụng một tấm SMART SHEET<sup>™</sup> từ một túi khác có thể dẫn đến giảm chất lượng in.

#### **VỀ SMART SHEET™**

## **LƯU Ý**

# **CÀI ĐẶT ỨNG DỤNG**

#### TÌM "Canon Mini Print" TRONG CÁC CỬA HÀNG ỨNG DỤNG **TÙY CHỌN** ①

Đối với Android™ - từ Google Play™

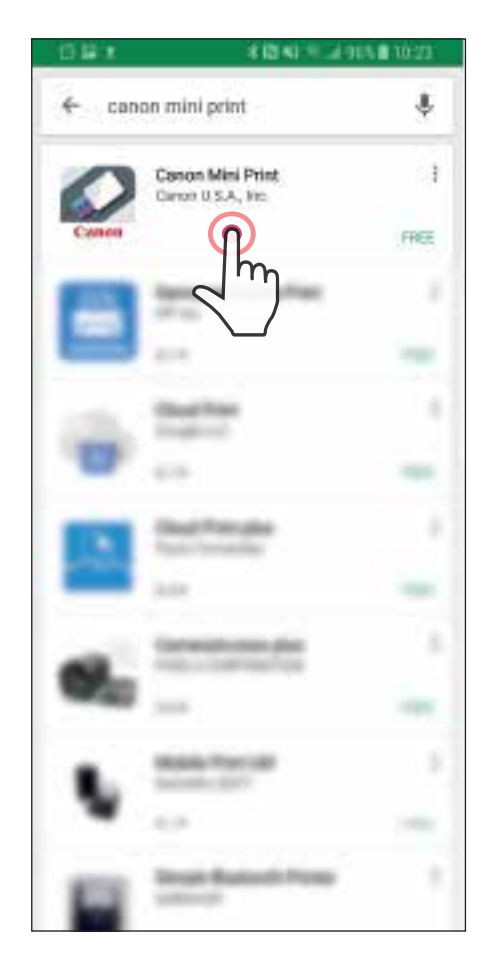

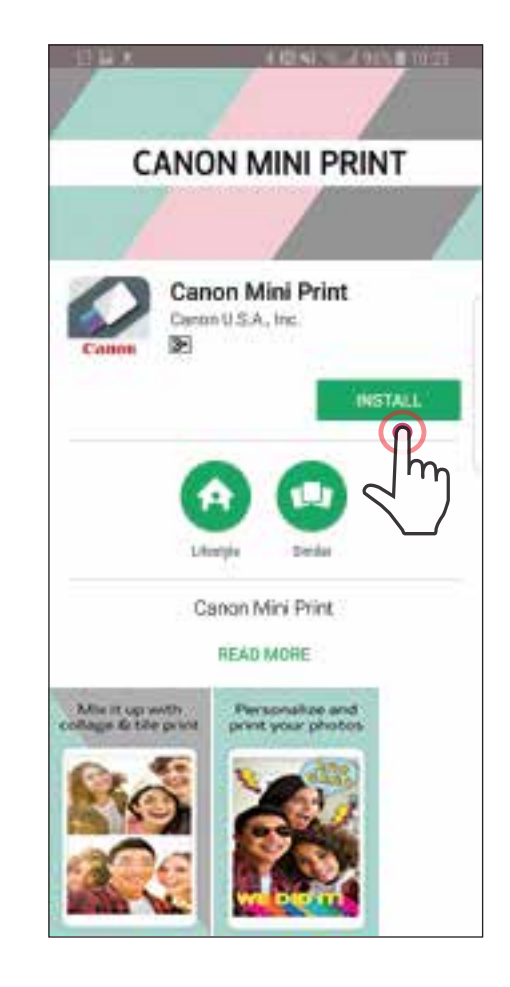

#### Đối với iOS® - từ App Store®

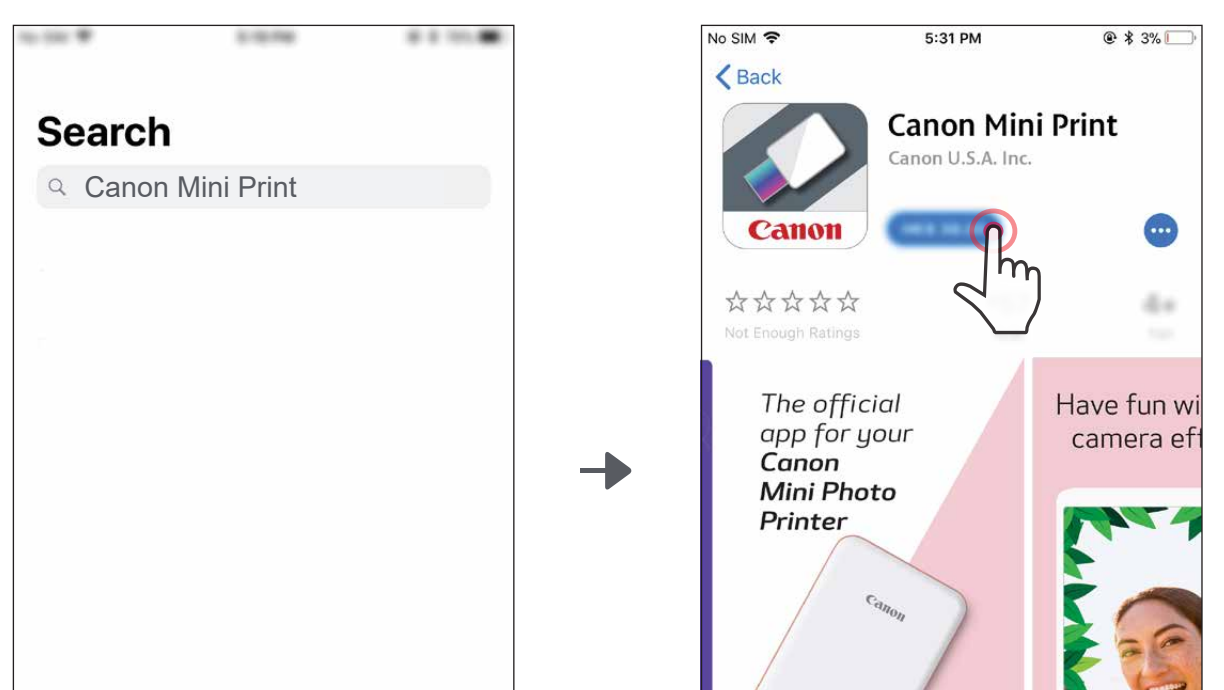

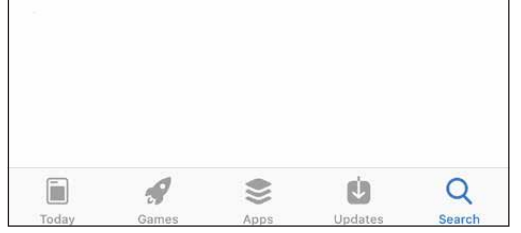

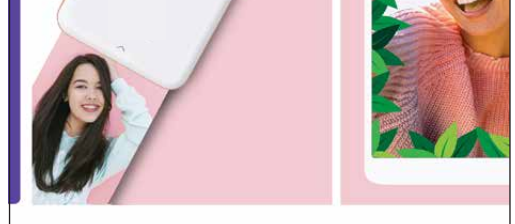

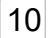

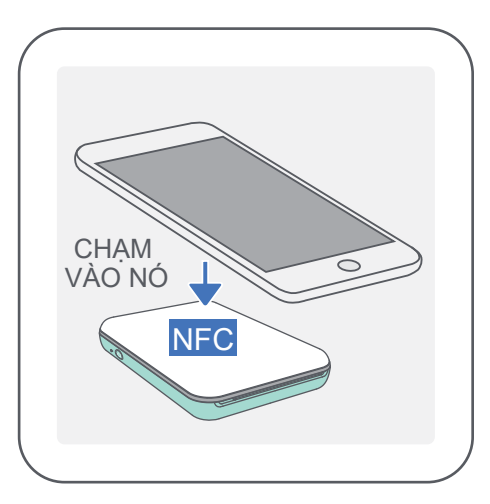

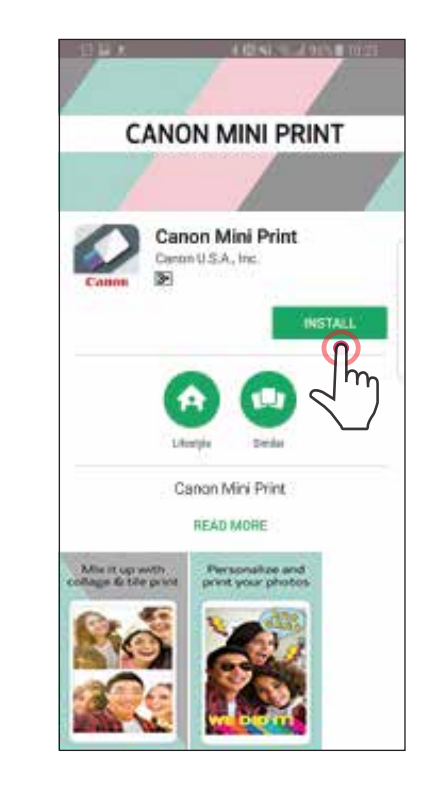

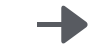

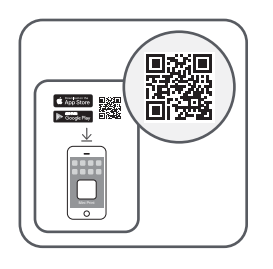

#### SỬ DỤNG MÃ QR - QUÉT MÃ QR TRÊN "Hướng Dẫn Nhanh"

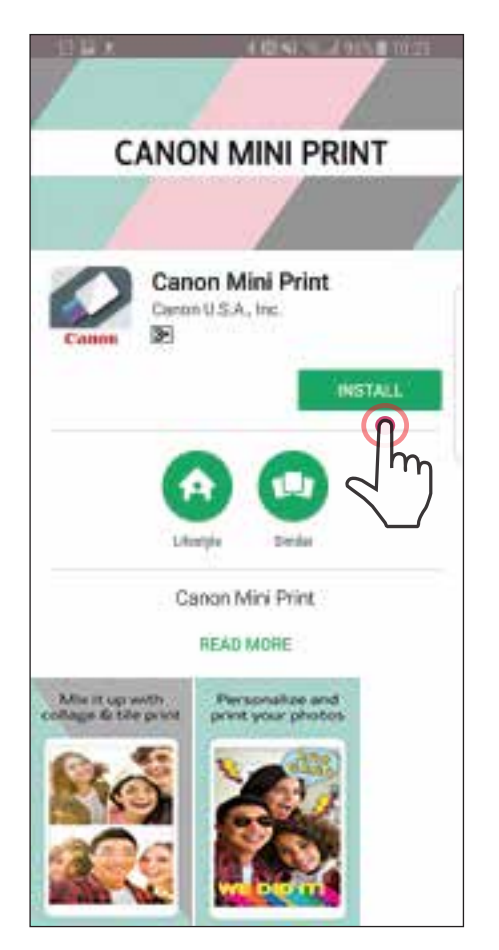

#### Đối với Android Đối với iOS

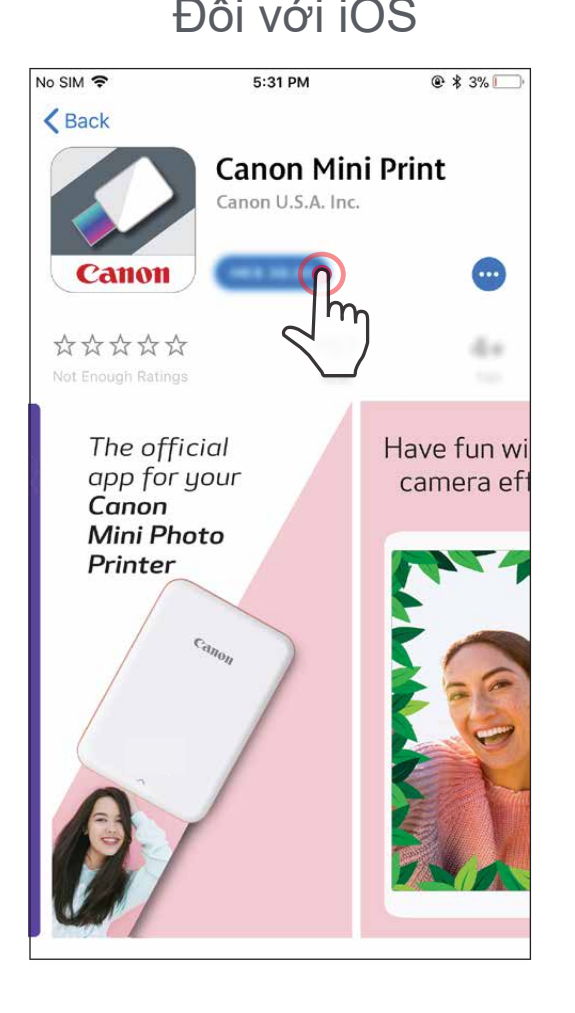

#### **TÙY CHỌN** ②

#### Trong trình duyệt của thiết bị của bạn TRUY CẬP https://app.canonminiprint.com/ **TÙY CHỌN** ③

#### SỬ DỤNG NFC Đối Với Android **TÙY CHỌN** ④

# **GHÉP NỐI THIẾT BỊ DI ĐỘNG & MÁY IN MINI CANON**

#### **Ghép Nối Android**

- $\bigodot$ Bật máy in bằng cách nhấn và giữ nút Nguồn cho đến khi đèn LED chỉ báo sáng lên.
- Mở "Thiết Lập" của thiết bị di động để bật Bluetooth và ghép nối nó với máy in.  $\circled{2}$

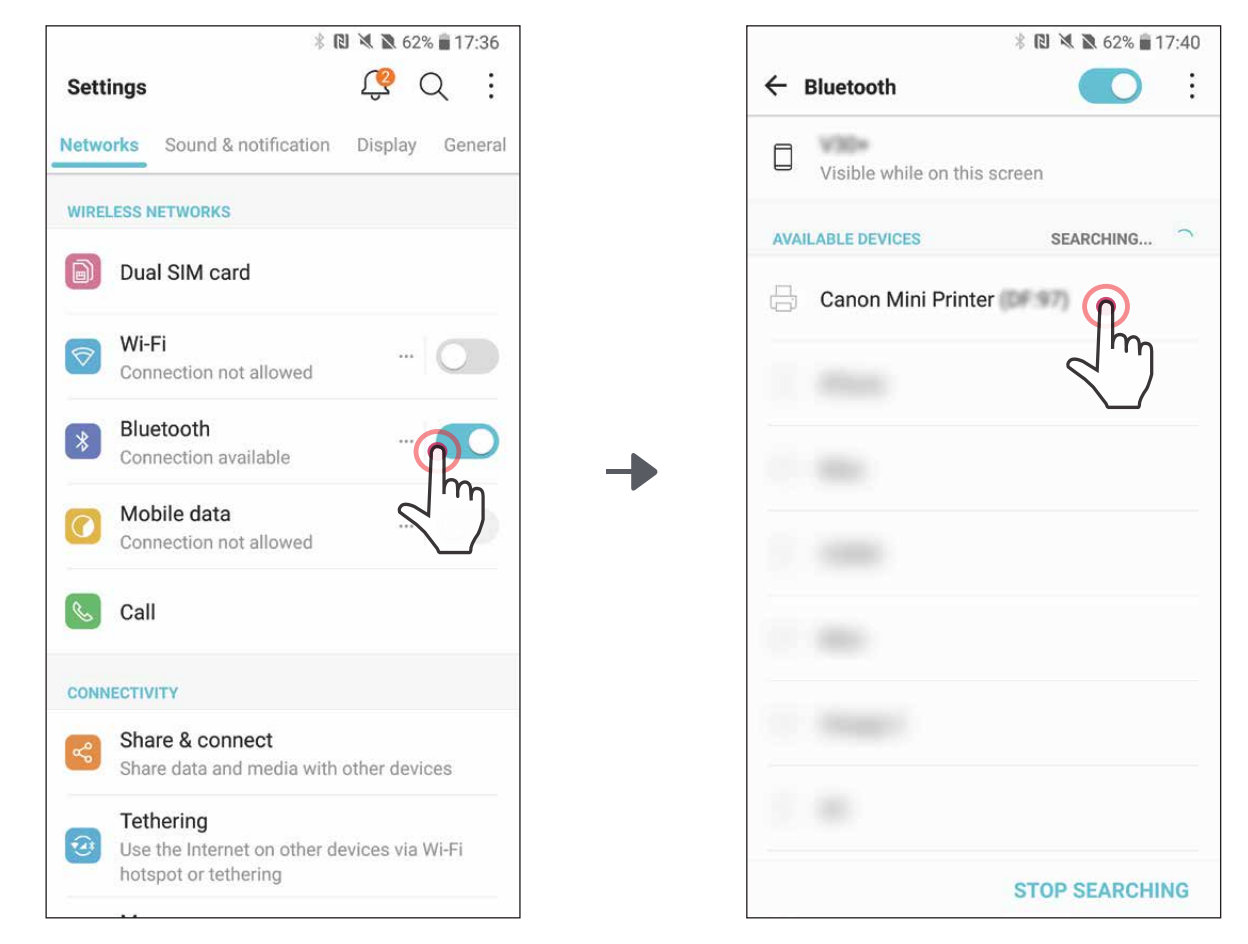

**TÙY CHỌN A** - Thêm máy in vào ứng dụng. Chạm vào biểu tượng ở ③ góc trên bên phải và chọn máy in của bạn. Biểu tượng sẽ thay đổi để cho biết mức pin khi được kết nối.

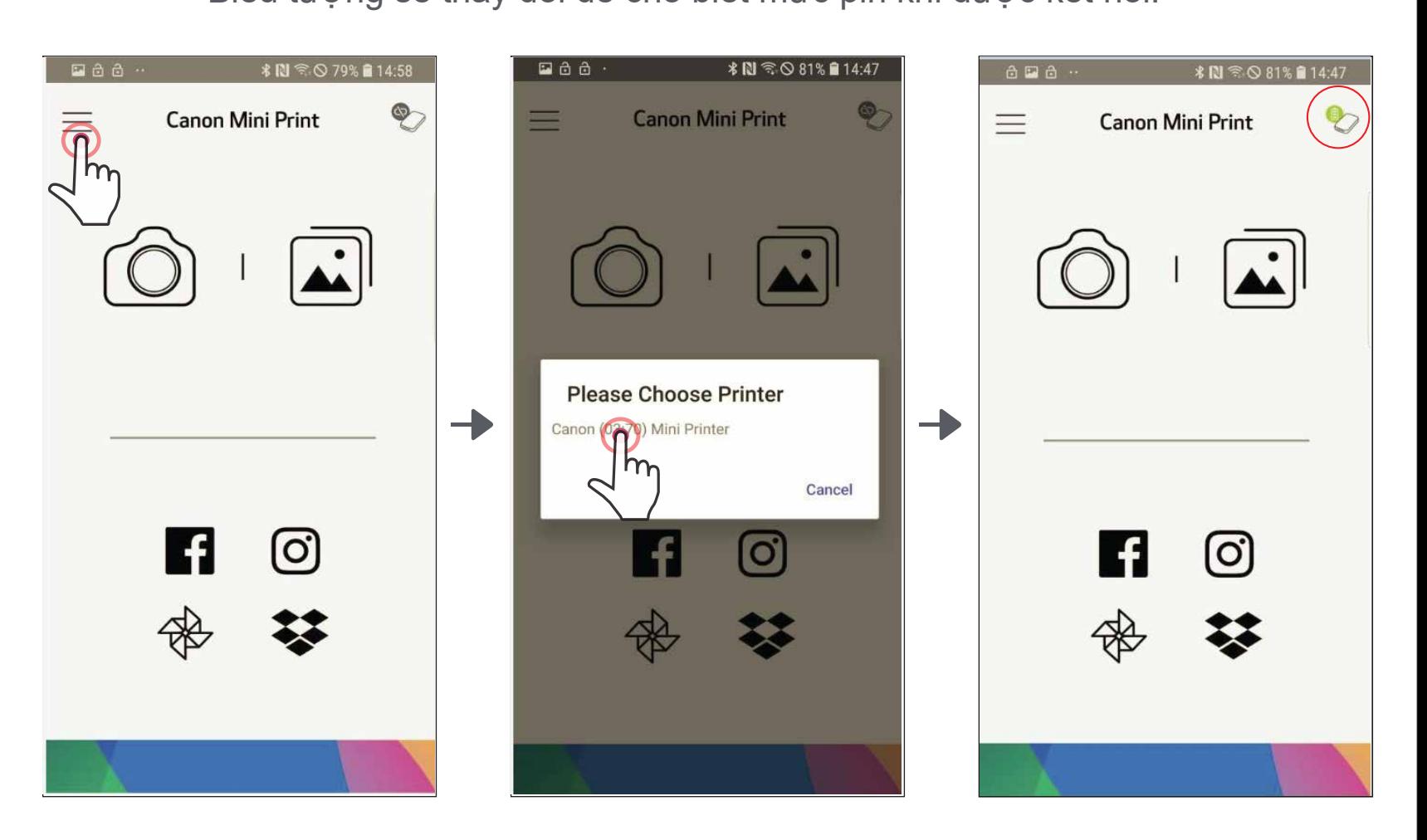

11

**TÙY CHỌN B** - Thêm máy in vào ứng dụng. Vào "Thiết Lập Máy In" ③ torng (trong) đơn chính, chạm vào "Thêm Máy In" và chọn máy in của bạn.

Máy in của bạn sẽ xuất hiện trong danh sách "Máy In" và biểu tượng sẽ thay đổi để cho biết mức pin khi được kết nối.

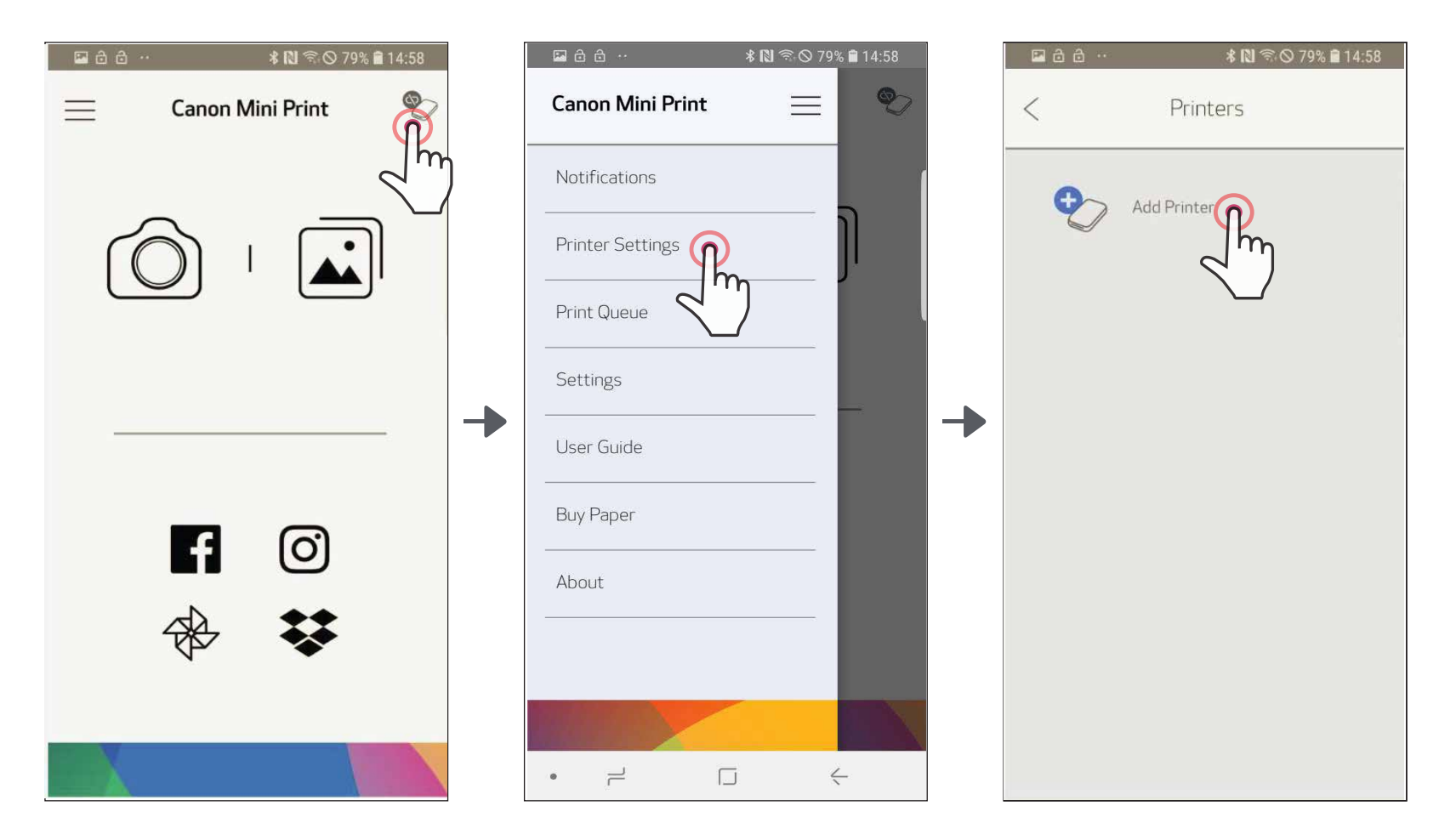

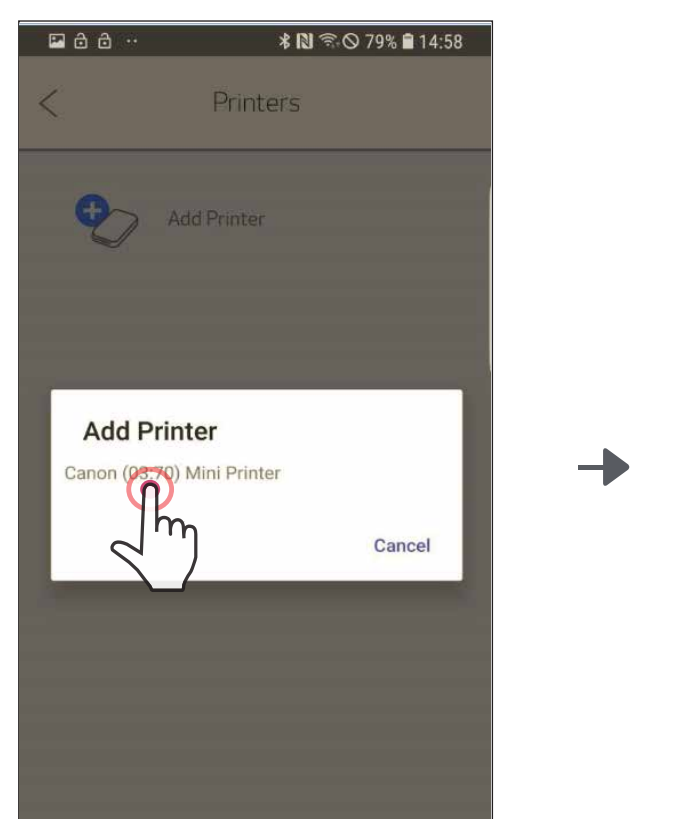

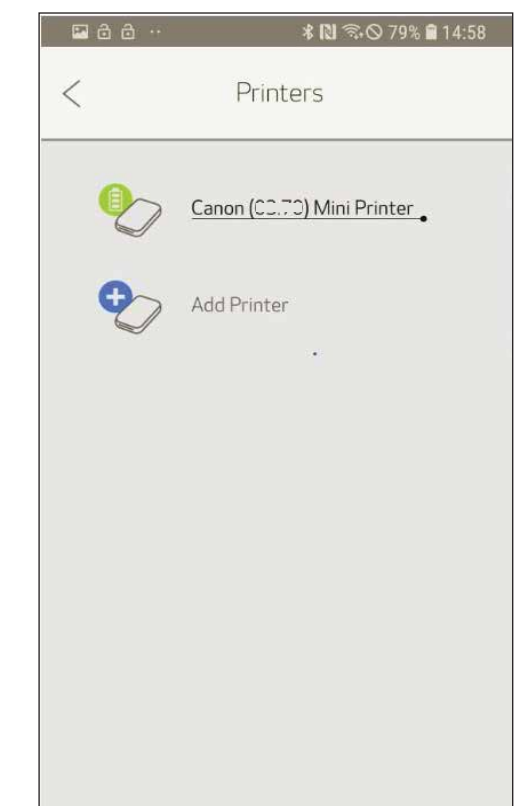

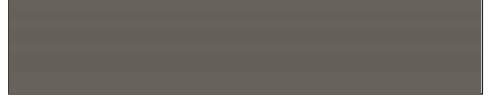

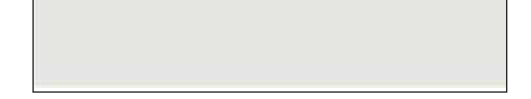

Bật máy in bằng cách nhấn và giữ nút Nguồn cho đến khi đèn LED chỉ báo sáng lên.

Mở "Thiết Lập" của thiết bị di động để bật Bluetooth và ghép nối nó với máy in.

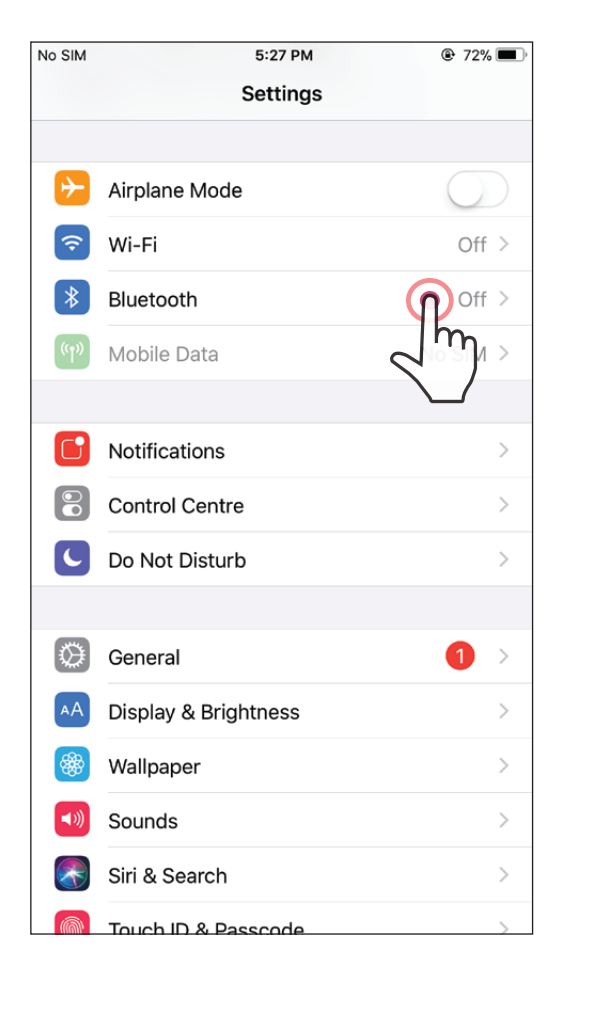

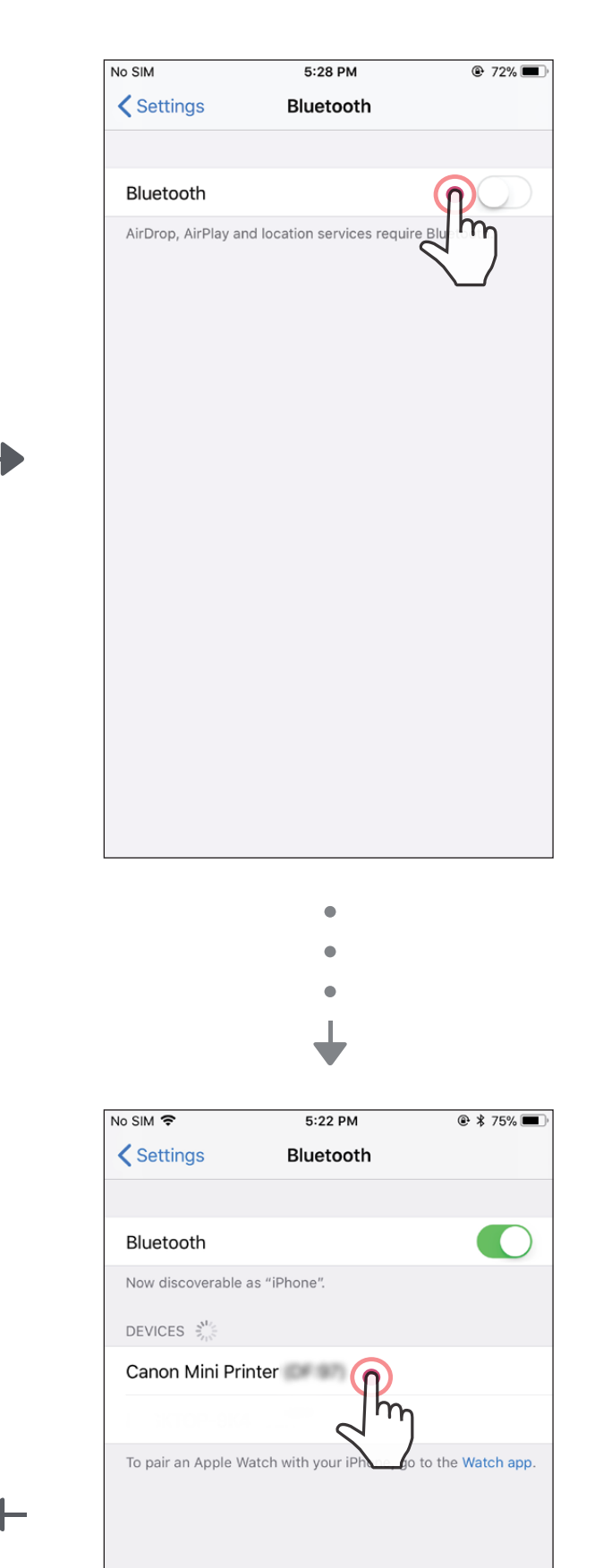

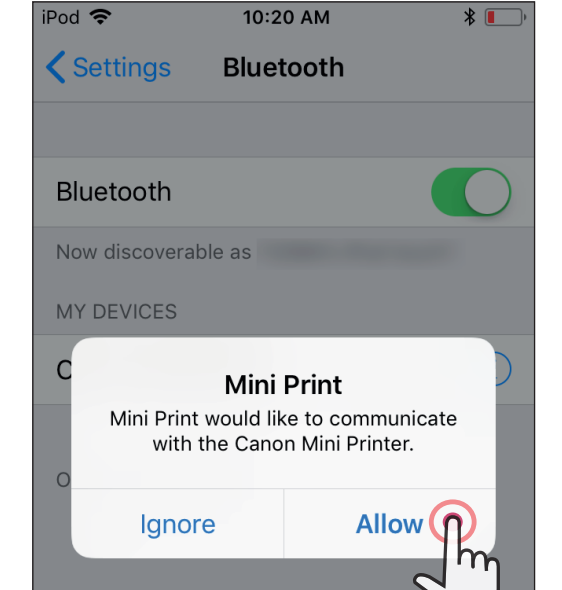

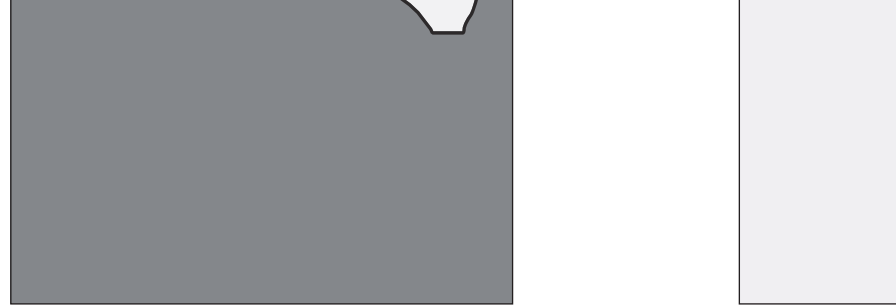

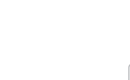

#### **Ghép Nối iOS**

― HOẶC ―

 $\textcircled{3}\text{~}\textsf{TV}$ Y CHỌN B - Thêm máy in vào ứng dụng. Vào "Thiết Lập Máy In" trong trình đơn chính, chạm vào "Thêm Máy In" và chọn máy in của bạn.

 Máy in của bạn sẽ xuất hiện trong danh sách "Máy In" và biểu tượng sẽ thay đổi để cho biết mức pin khi được kết nối.

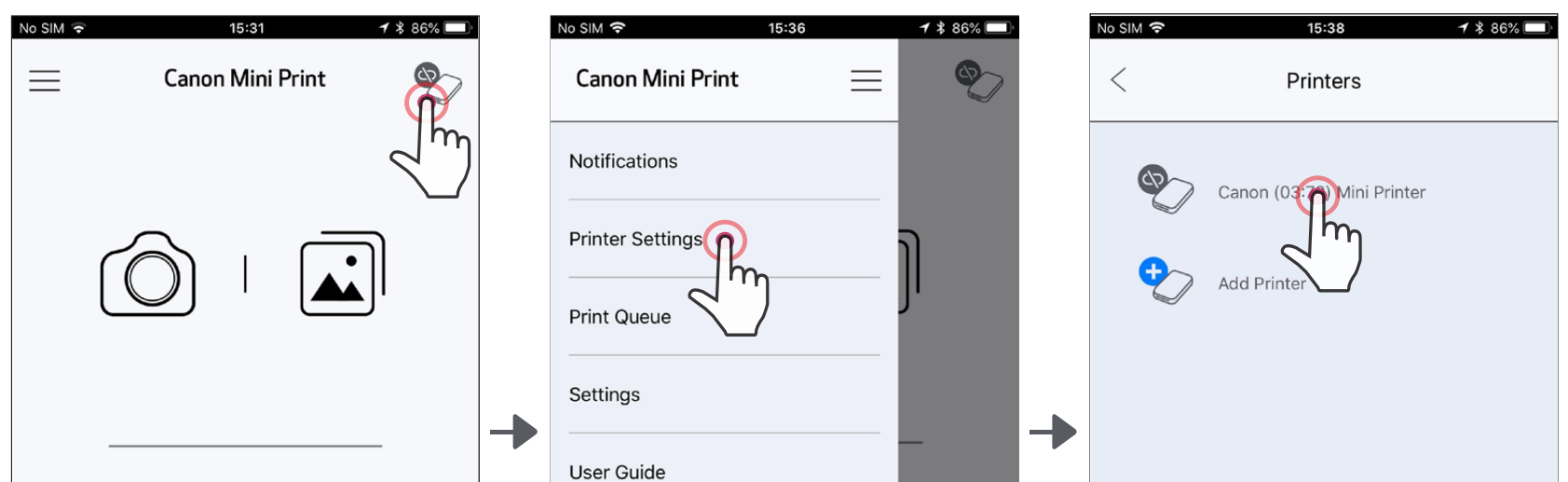

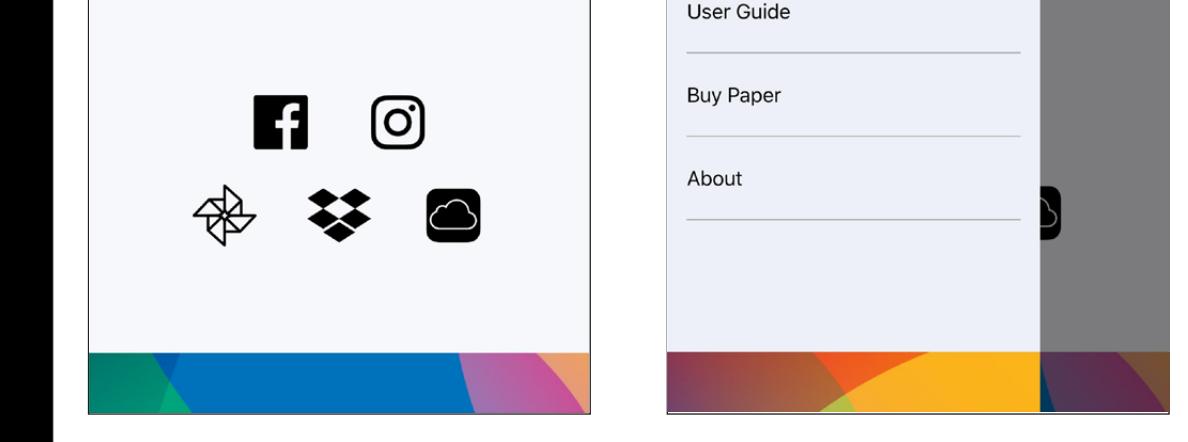

and the state of the state of the

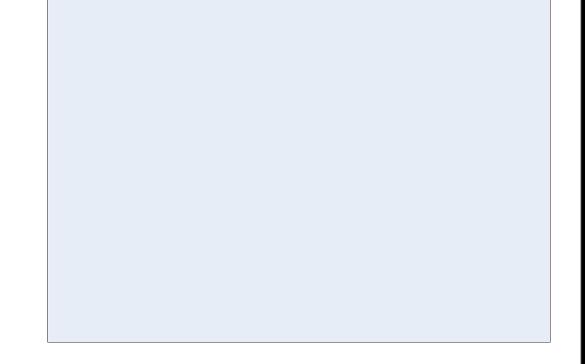

③ **TÙY CHỌN A** - Thêm máy in vào ứng dụng. Chạm vào biểu tượng ở góc trên bên phải và chọn máy in của bạn.

Biểu tượng sẽ thay đổi để cho biết mức pin khi được kết nối.

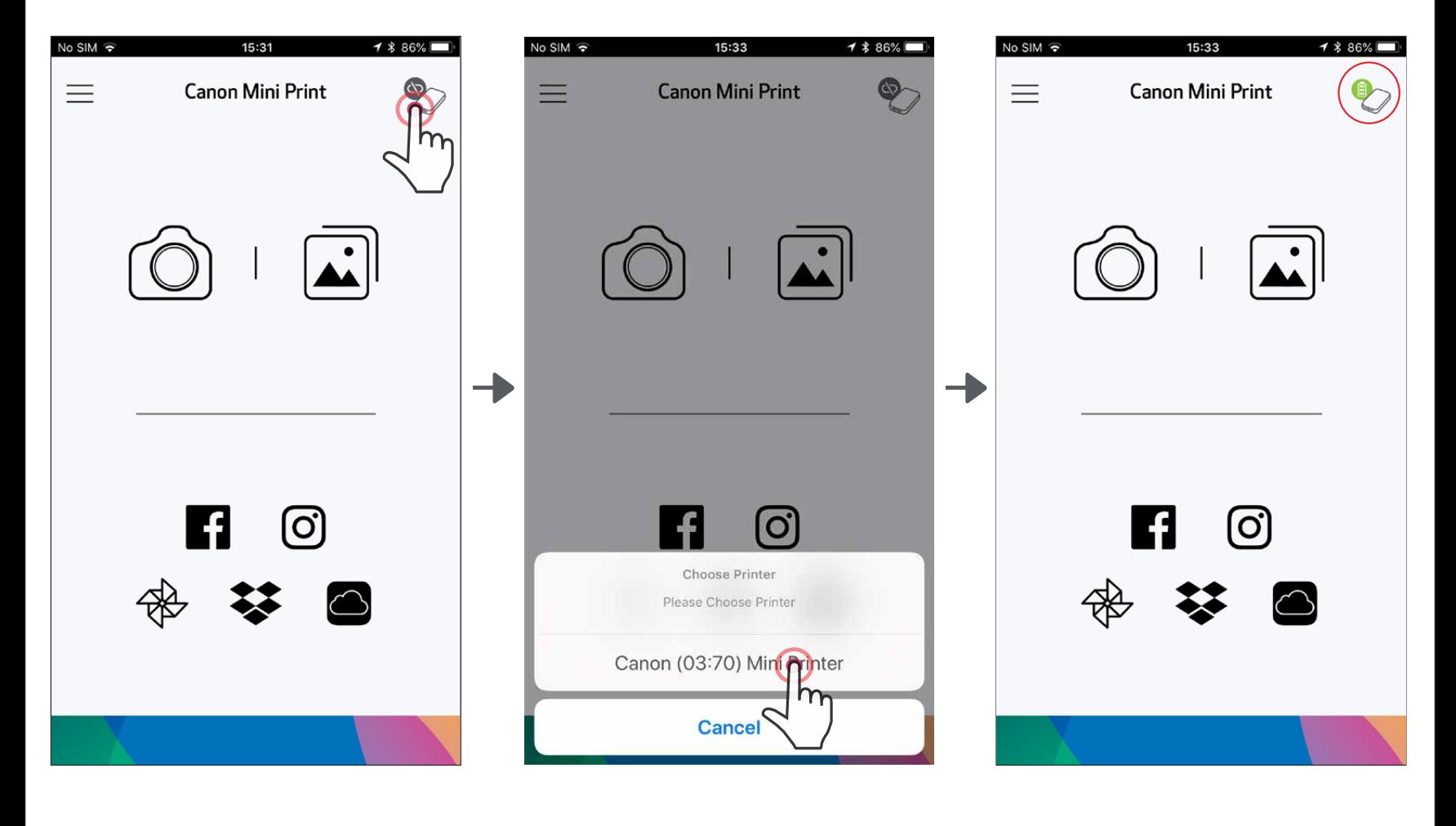

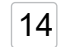

#### Về Ghép Nối

- Chỉ có thể ghép nối một máy in với một thiết bị iOS/Android.
- Có thể kết nối một thiết bị iOS/Android với nhiều máy in. Để ghép nối thêm một máy in, vào Thiết Lập Máy In trong Trình Đơn Chính và chạm vào "Thêm Máy In"
- Tìm và ghép máy in có tên là "Canon Mini Printer (xx:xx)". Tìm khớp 4 chữ số cuối của MACnumber (xx:xx) trên nhãn bên trong máy in.
- Tìm và gửi qua Bluetooth có thể thất bại tùy vào môi trường.

#### Kiểm tra điều kiện Bluetooth trên thiết bị di động của bạn và thử lại.

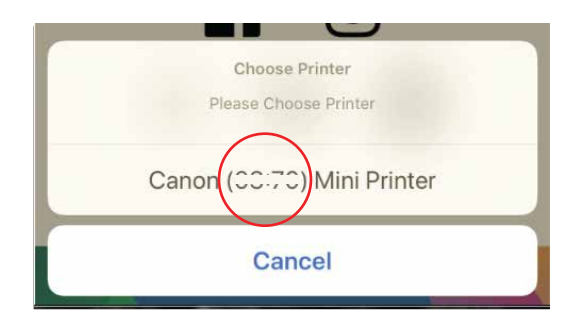

## **Ghép Nối Android (bằng NFC)**

- $\bigcup$  Trên thiết bị di động của bạn, đảm bảo NFC và Bluetooth đã được bật.
- $\left( \overline{2}\right)$  Mở ứng dụng Canon Mini Print.
	- Đặt thiết bị di động của bạn lên trên máy in.
- $\cfrac{4}{3}$  Máy in sẽ tự động ghép nối với thiết bị di động.

Máy in đã kết nối (trạng thái pin được hiển thị)

Máy in chưa được kết nối

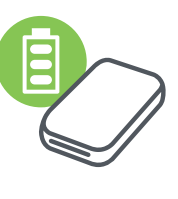

Thêm máy in mới

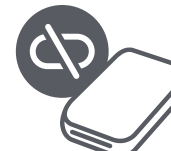

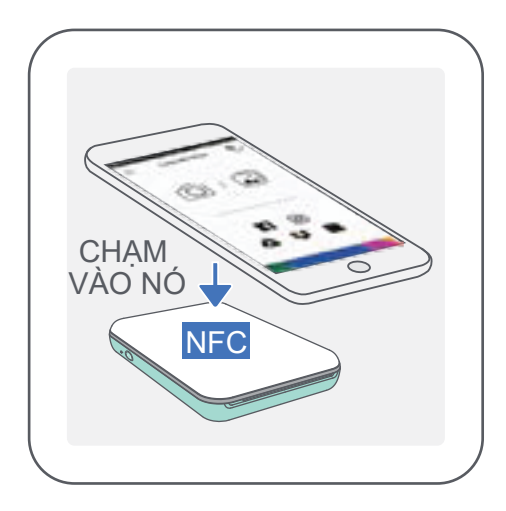

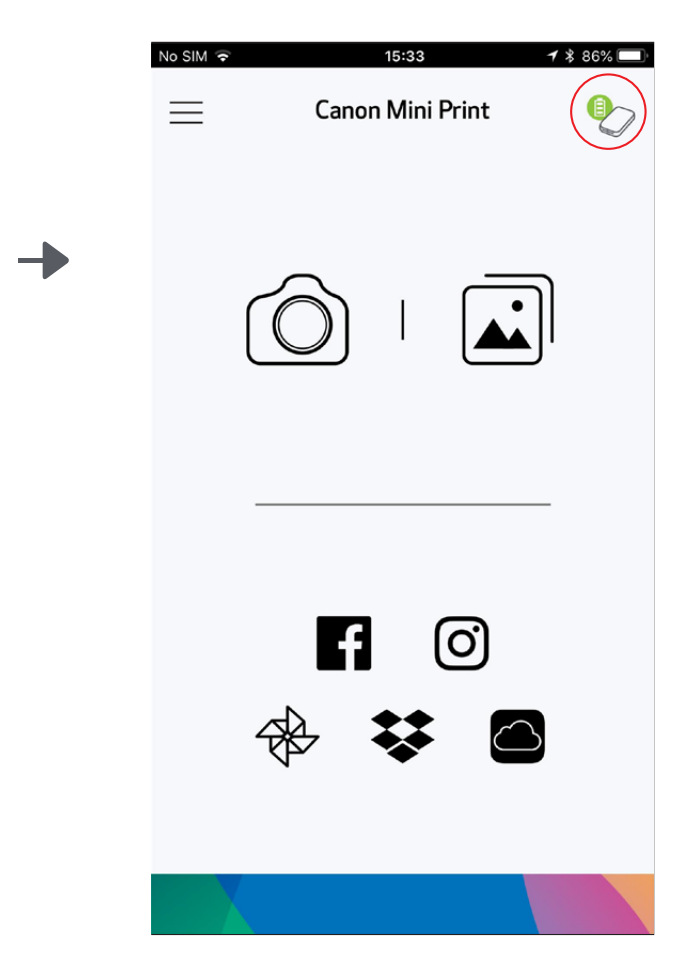

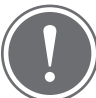

LƯU Ý

Biểu Tượng Trạng Thái Máy In (hiển thị trong Ứng Dụng)

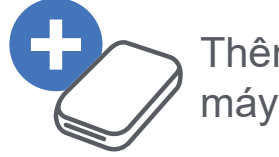

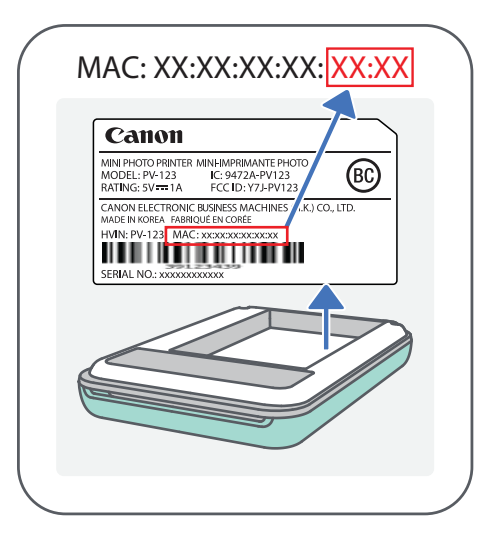

# **GIAO DIỆN NGƯỜI DÙNG**

#### **MÀN HÌNH CHÍNH**

#### **TRÌNH ĐƠN CHÍNH**

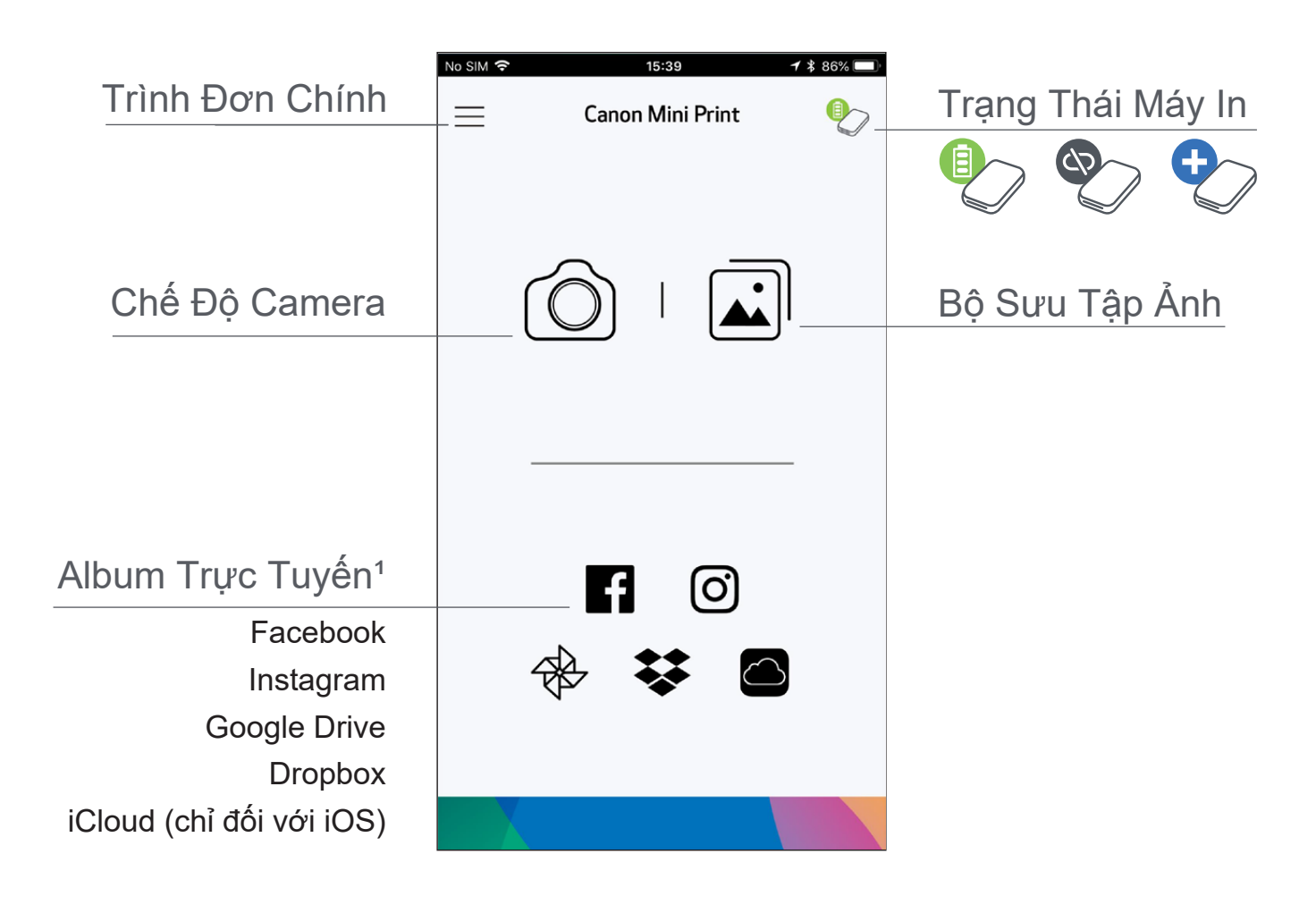

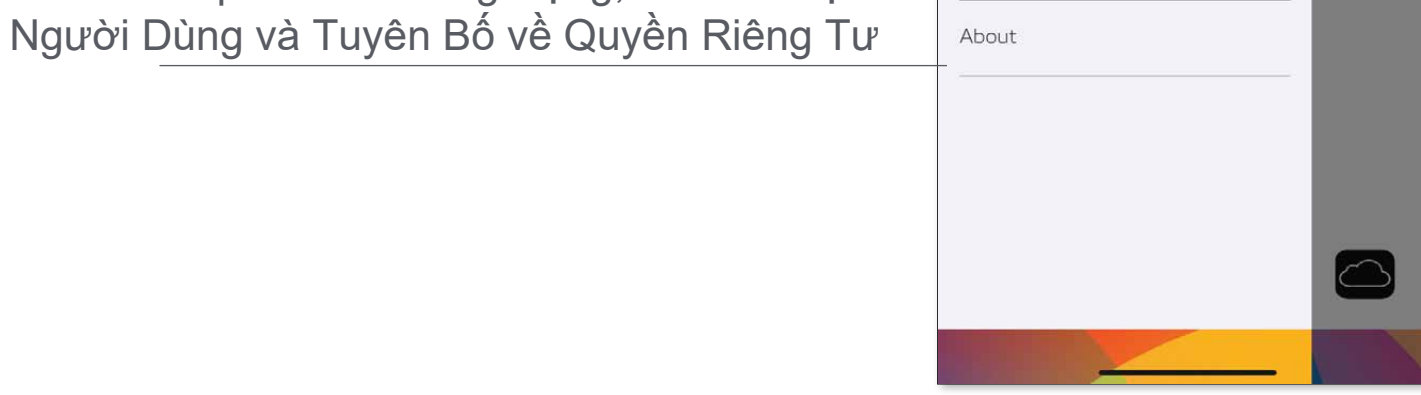

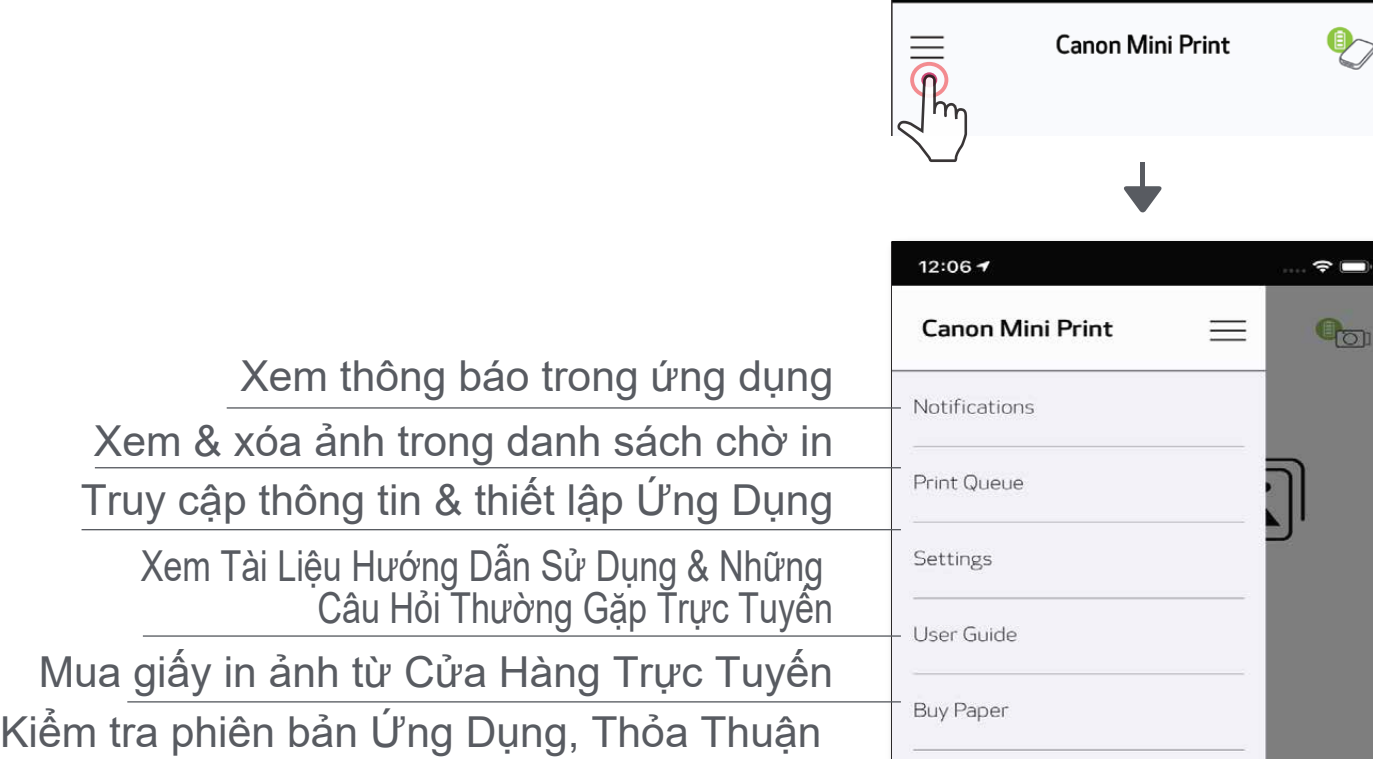

Trải nghiệm ứng dụng, các tính năng, và các Album Trực Tuyến khả dụng có thể khác nhau tùy vào thiết bị và khu vực của bạn.

1) Yêu Cầu Kết Nối Internet. Yêu cầu phải có (các) tài khoản mạng xã hội hoặc Đám Mây có hiệu lực để sử dụng.

#### **CHẾ ĐỘ CAMERA**

- $\tilde{E}(\tilde{I})$  Trên Màn Hình Chính, chạm vào [  $\tilde{E}(\tilde{O})$  ] để chụp ảnh. (Hoặc, chạm vào các biểu tượng ở dưới cùng để chụp ảnh với hiệu ứng.)
- Một khi bạn đã chụp một tấm ảnh, bạn có thể In, Sửa, Chia Sẻ, hoặc Lưu.
- $\tilde{E}(3)$  Để in, chạm vào [ $\begin{array}{|c|} \hline \end{array}$ ].

 $\overline{\phantom{a}}$ 

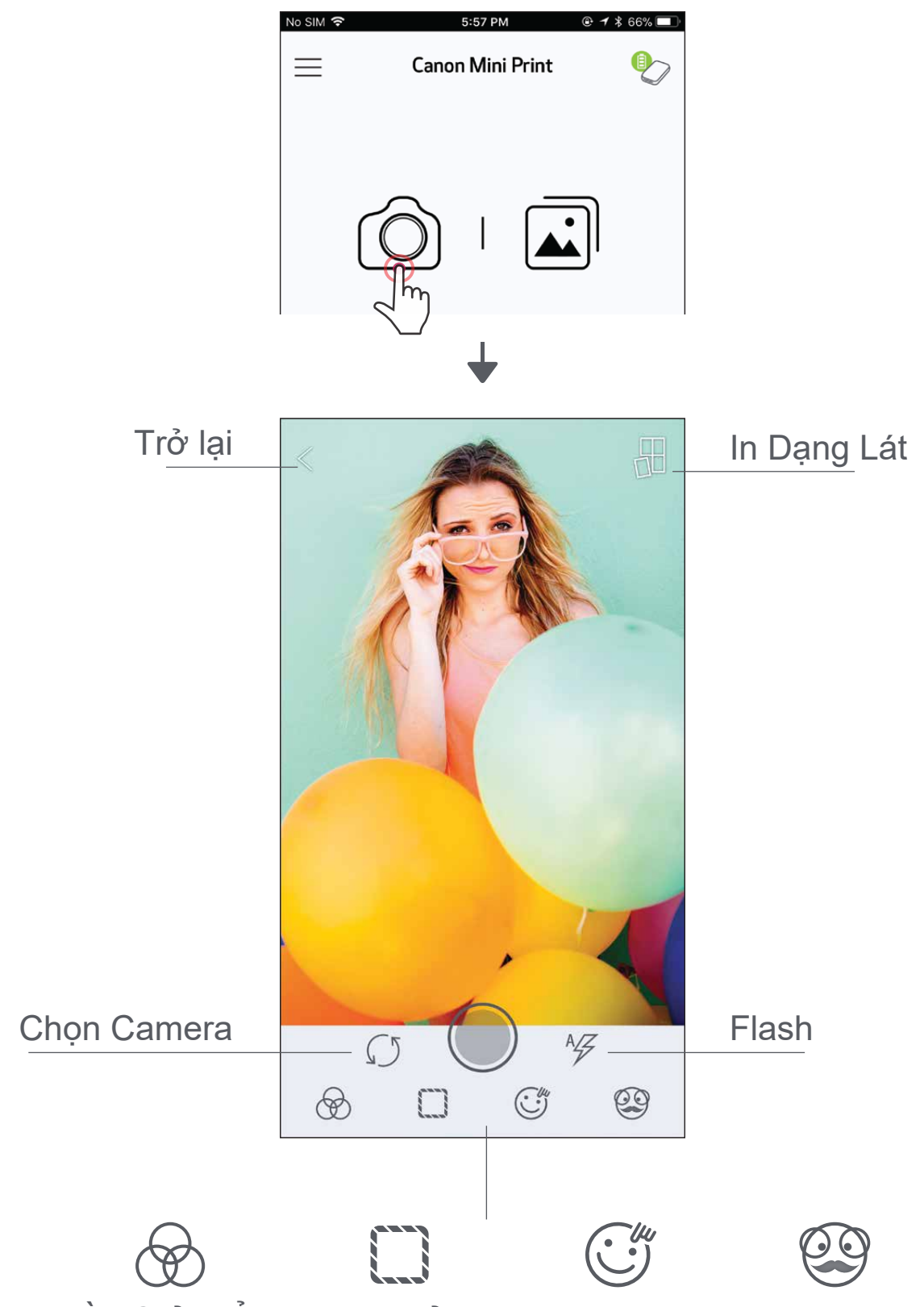

#### Điều Chỉnh Anh Khung ảnh Làm Méo Bộ Lọc AR Live\* Làm Méo Khuôn Mặt\*

\* Yêu cầu tính năng phát hiện khuôn mặt trong ảnh

 $(2)$  Một khi bạn đã chọn một tấm ảnh, bạn có thể In, Sửa, Chia Sẻ, hoặc Lưu.

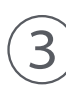

 $\left(3\right)$  Để in, chạm vào [ $\left(1\right)$ ].

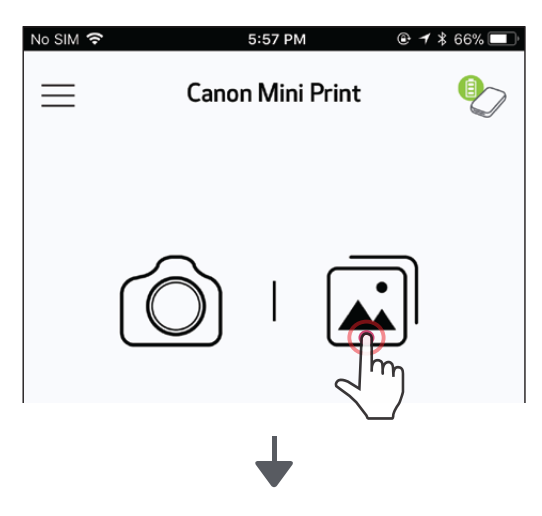

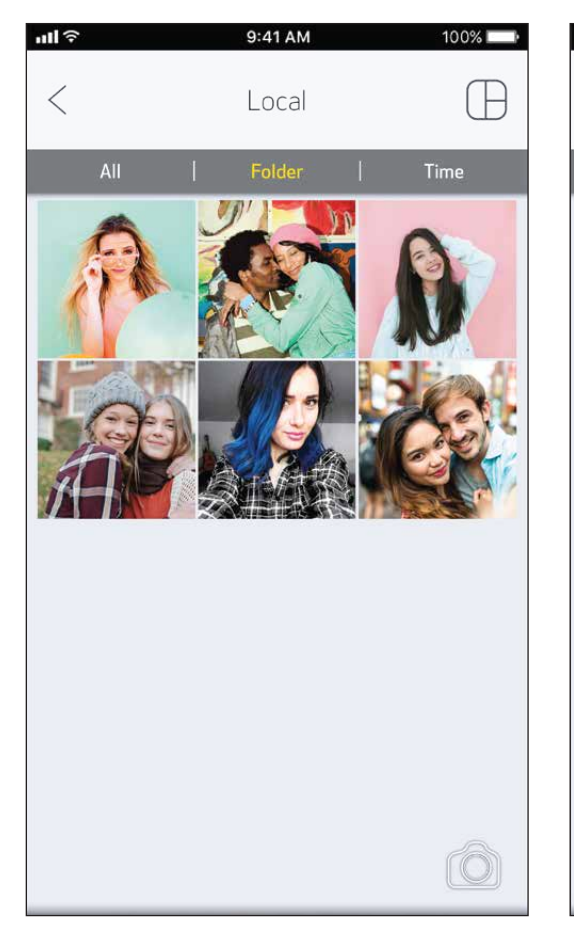

Tất Cả Ảnh - Bộ Sưu Tập Xem Thư Mục Xem Lịch

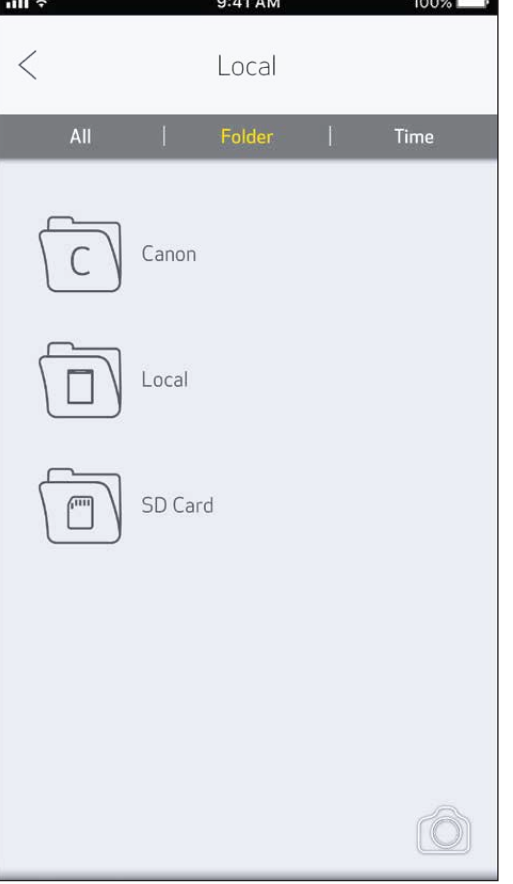

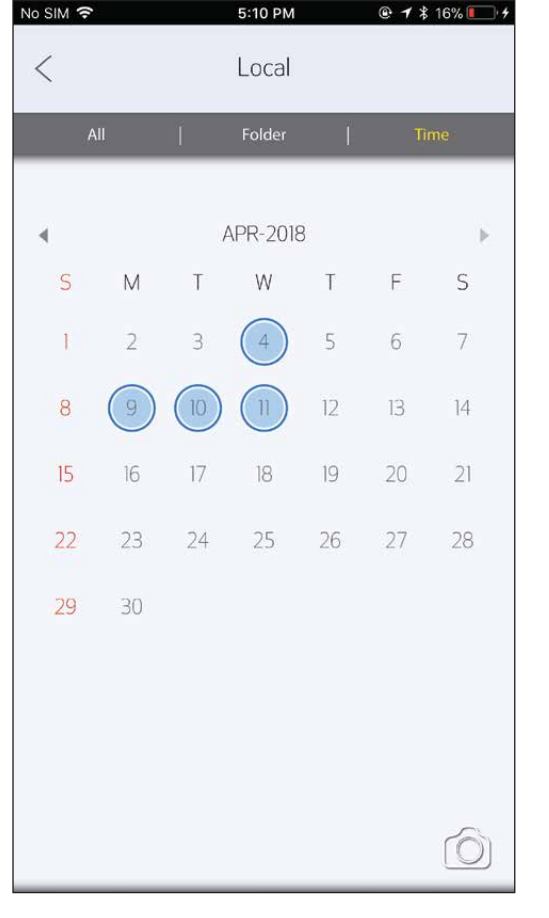

### **BỘ SƯU TẬP ẢNH**

Trong Bộ Sưu Tập Ảnh bạn có thể duyệt tìm ảnh trong giao diện bộ sưu tập, theo thư mục, hoặc theo lịch.

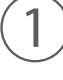

 $\left( \bigcup \right)$  Trên Màn Hình Chính, chạm vào [  $\fbox{2}$ ] ] để xem Bộ Sưu Tập Ảnh.

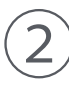

18

- Ảnh in ra có thể khác với ảnh gốc vì "công nghệ màn hình" được dùng để hiển thị màu trên một thiết bị di động khác với "công nghệ in" được sử dụng để in màu lên giấy (in truyền nhiệt).
- Đừng dùng lực kéo giấy trong khi in hoặc khi kẹt giấy.
- Đừng mở nắp trên trong khi in. Nó có thể ảnh hưởng đến chất lượng in.
- Nếu máy in bị rung hoặc lắc, chất lượng in ảnh có thể bị ảnh hưởng.

Khi bạn đã sẵn sàng, chạm vào  $[\begin{pmatrix} - \\ - \end{pmatrix}]$ để in ảnh.

Màn hình tiến độ sẽ xuất hiện để cho thấy ảnh của bạn đang được Gửi đến Máy In và In.

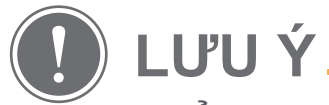

*Đảm bảo rằng máy in đã bật và được ghép nối/kết nối.*

 Đèn LED Nguồn sẽ nhấp nháy màu trắng, đừng thoát ra hay tắt ứng dụng cho đến khi bạn in xong.

**Lưu ý về Chờ In:** Ảnh của bạn sẽ được lưu trong danh sách Chờ In nếu máy in của bạn chưa được bật và kết nối khi bạn gửi lệnh in. Để giải phóng bản in, chỉ cần bật máy in và tái kết nối, bạn sẽ được hỏi bạn có muốn in các ảnh trong danh sách chờ hay không. Để xem hoặc xóa ảnh trong danh sách chờ, vào Trình Đơn Chính > Chờ In.

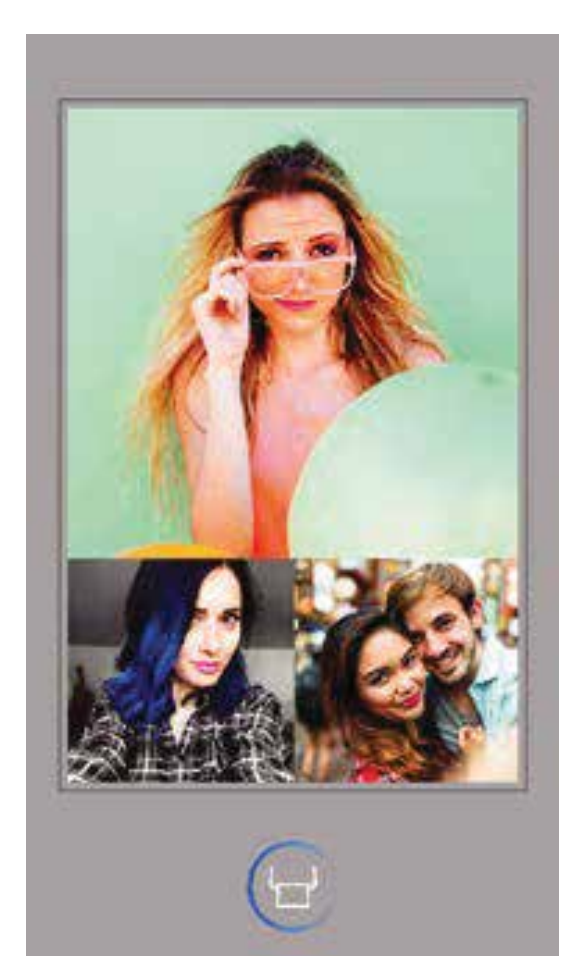

#### **IN ẢNH**

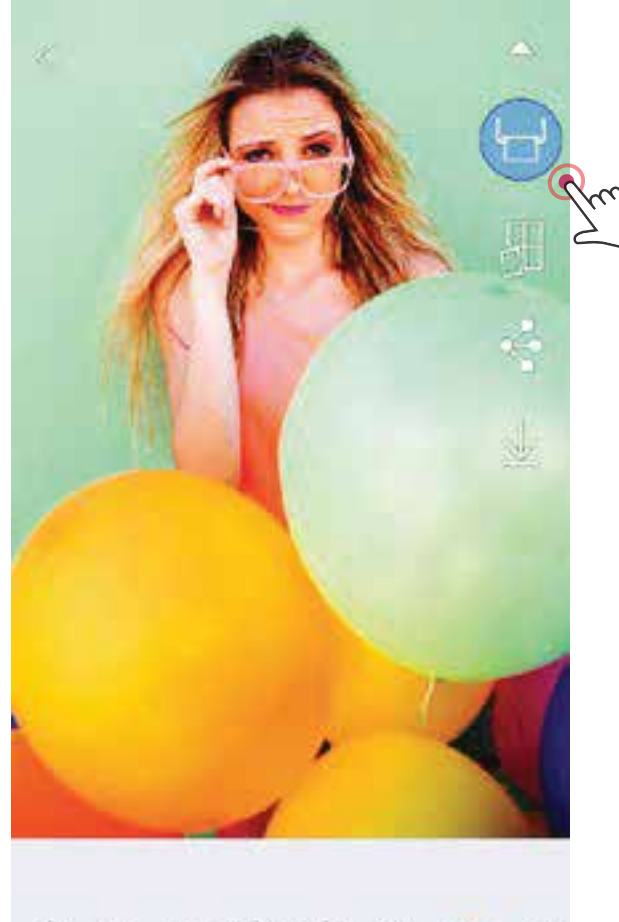

 $\circledast \square T \circledcirc \circledast \circ \angle$ 

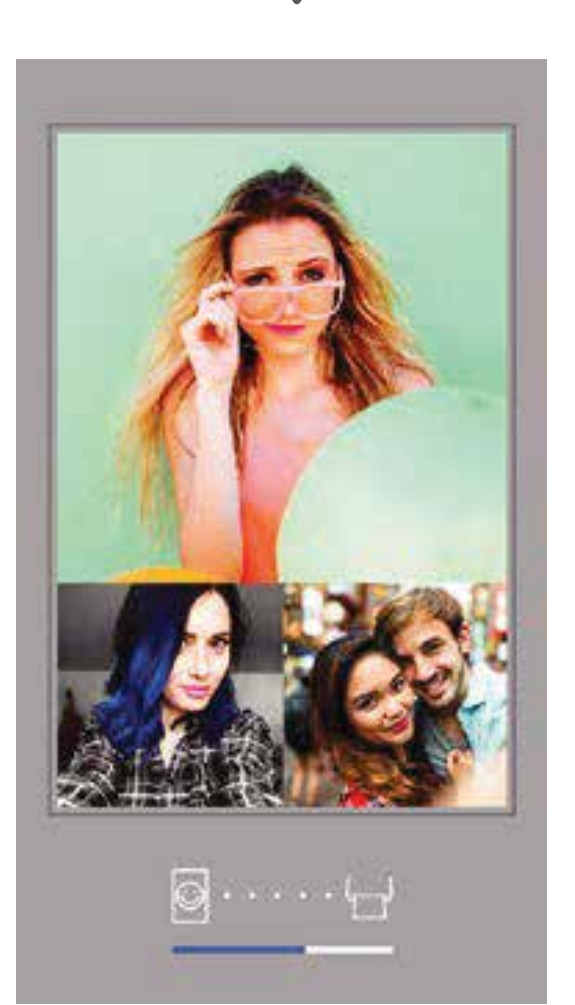

#### Gửi đến Máy In In

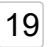

\* Yêu cầu tính năng phát hiện khuôn mặt trong ảnh.

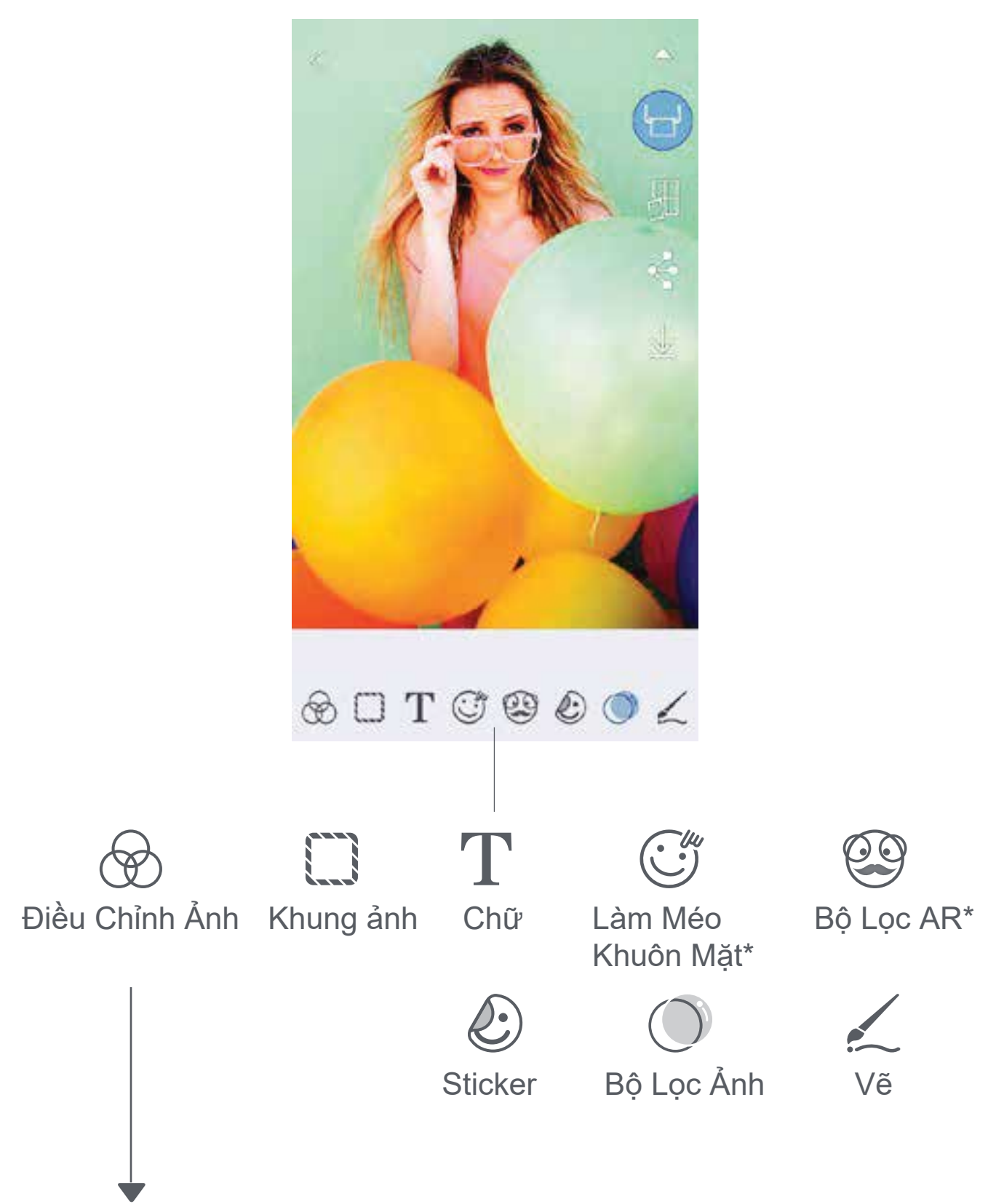

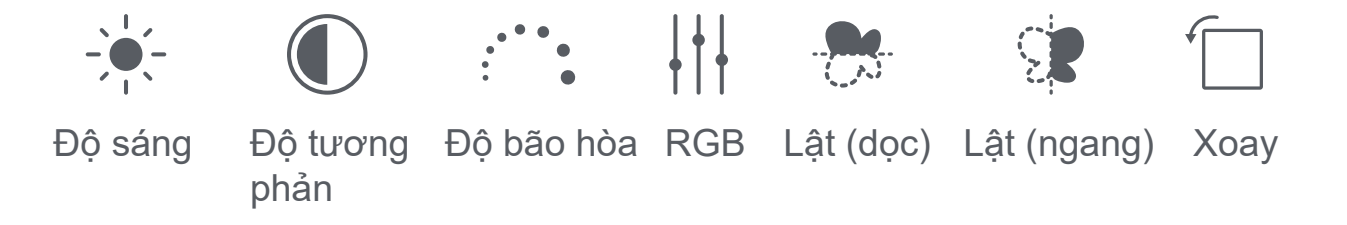

#### SỬA ẢNH

- Chạm vào các biểu tượng ở thanh dưới cùng của màn hình
- Tùy chỉnh theo ý thích!
- $\dot{b}(\mathsf{3})$  Đừng quên Lưu, Chia Sẻ hoặc In những thay đổi của bạn trước khi thoát khỏi màn hình này.

Bạn có thể tùy chỉnh ảnh của bạn bằng các tính năng sửa như hiệu ứng bộ lọc, sticker, chữ và các hiệu ứng khác.

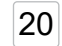

SMART SHEET, Công Nghệ ZINK và Thương Hiệu ZINK thuộc sở hữu của ZINK Holdings LLC. Sử dụng có giấy phép. Apple, logo Apple, iPad, iPad Air, iPad Pro, và iPhone là thương hiệu của Apple Inc., được đăng ký tại Hoa Kỳ và các quốc gia khác. App Store là nhãn hiệu dịch vụ của Apple Inc. iOS là thương hiệu hoặc thương hiệu đã đăng ký của Cisco tại Hoa Kỳ và các quốc gia khác và được sử dụng có giấy phép. Android, Google Play và logo Google Play là thương hiệu của Google LLC. Bluetooth là thương hiệu đã đăng ký của Bluetooth SIG. Wi-Fi là thương hiệu đã đăng ký của Wi-Fi Alliance. Tất cả tên sản phẩm, tên thương hiệu và logo của bên thứ ba khác là thương hiệu của các chủ sở hữu tương ứng của chúng.

- Khi bạn sẵn sàng in, chạm vào [  $\frac{1}{10}$  ] và chạm vào lựa chọn dạng lát 2 x 2 hoặc 3 x 3. (Các đường thẳng sẽ xuất hiện để cho biết ảnh của bạn sẽ được tách ra như thế nào.)
- Chạm vào  $\left[\begin{array}{c} \Box \end{array}\right]$  để in các lát ảnh và sau đó ráp lại để tạo thành một bản in dạng lát lớn hơn.

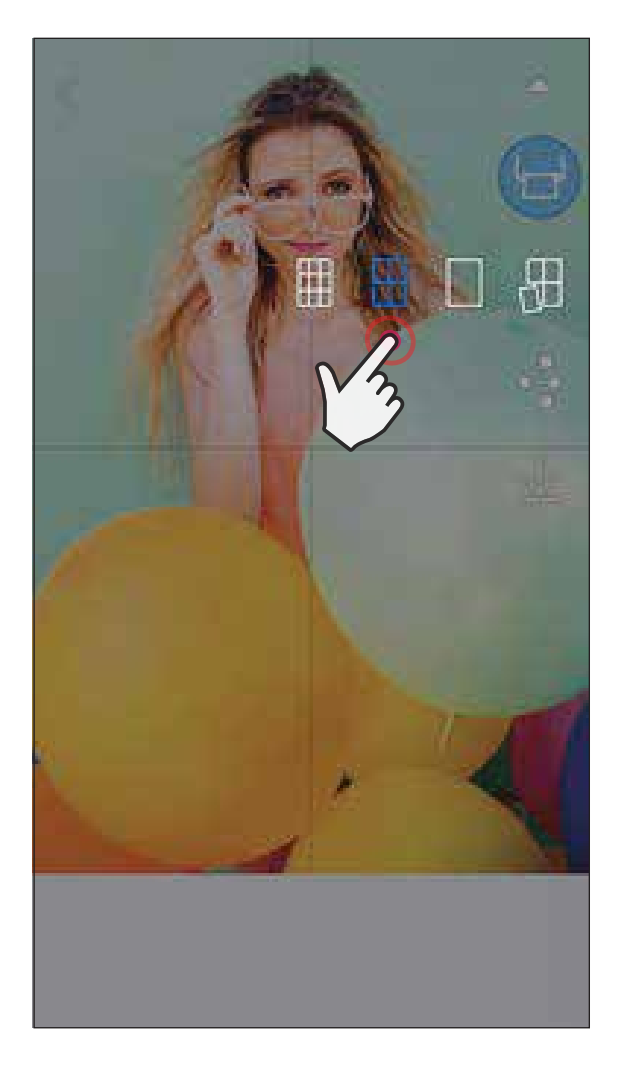

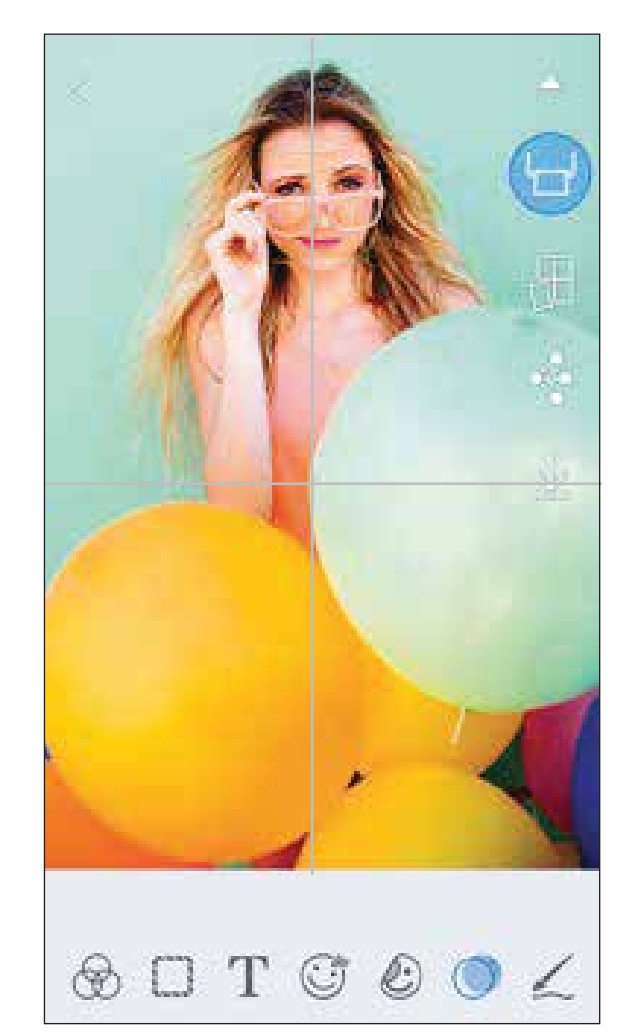

#### **SỬ DỤNG TÍNH NĂNG IN DẠNG LÁT**

Sử dụng chức năng In Dạng Lát để in một ảnh duy nhất lên nhiều tờ để bạn có thể tạo ra một bản in dạng lát lớn hơn.

21

### **SỬ DỤNG TÍNH NĂNG IN ẢNH TẬP HỢP**

- Mở ảnh của bạn trong Bộ Sưu Tập Ảnh hoặc từ các Album Trực Tuyến
- Chạm vào  $\begin{bmatrix} \begin{bmatrix} \begin{bmatrix} \begin{bmatrix} \end{bmatrix} \end{bmatrix} \end{bmatrix} \end{bmatrix}$ để xem các lựa chọn mẫu ảnh tập hợp và chọn một mẫu bạn muốn sử dụng (bạn có thể chọn từ 2, 3, hoặc 4 ảnh trong một mẫu)
	- Kiểm tra số ảnh cần thiết cho mẫu và chạm vào "Chọn"
- Điều chỉnh ảnh trong ảnh tập hợp theo ý thích và sau đó chạm vào  $\begin{bmatrix} 1 & 1 \\ 1 & 1 \end{bmatrix}$ hoặc chia sẻ/lưu.

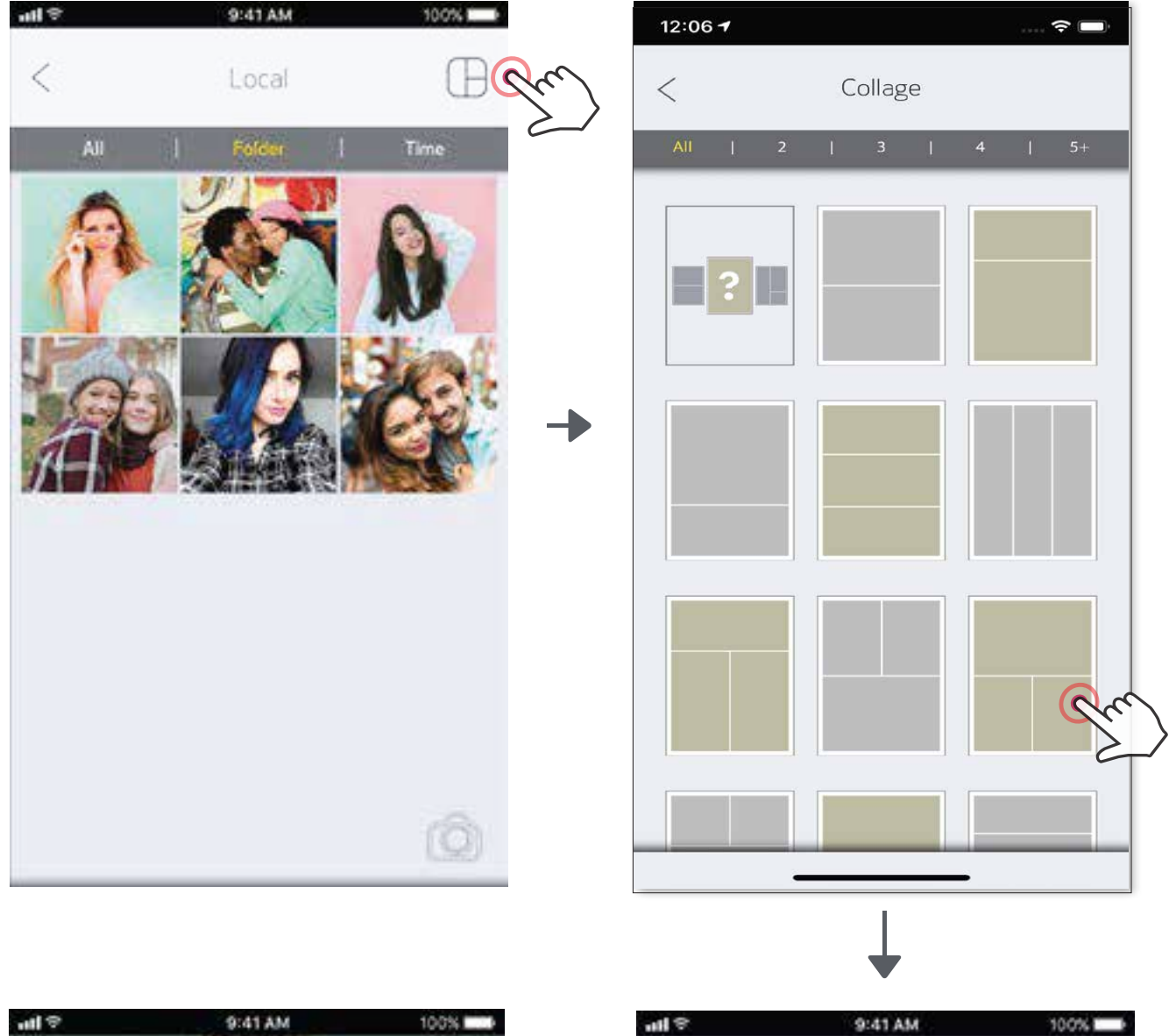

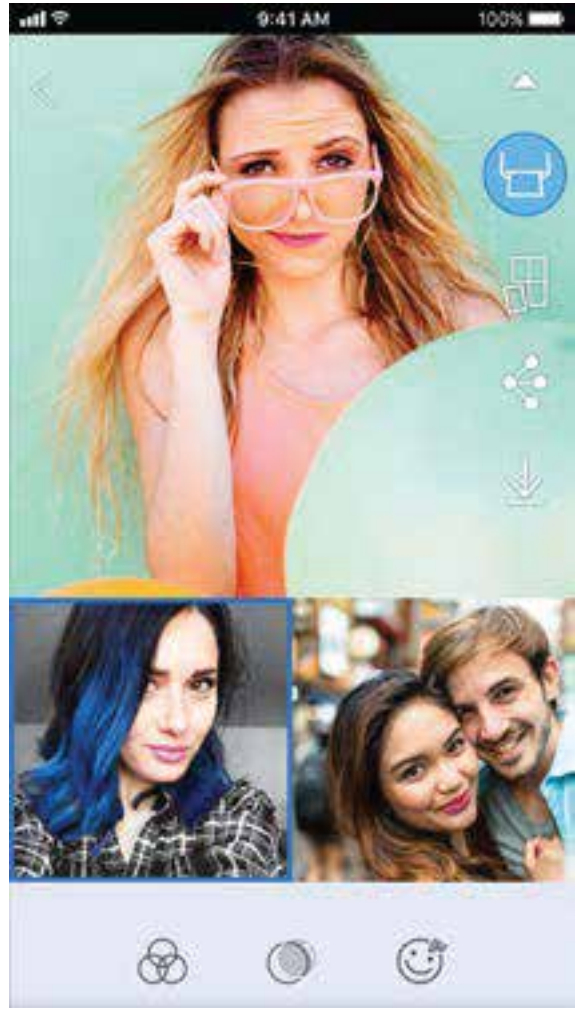

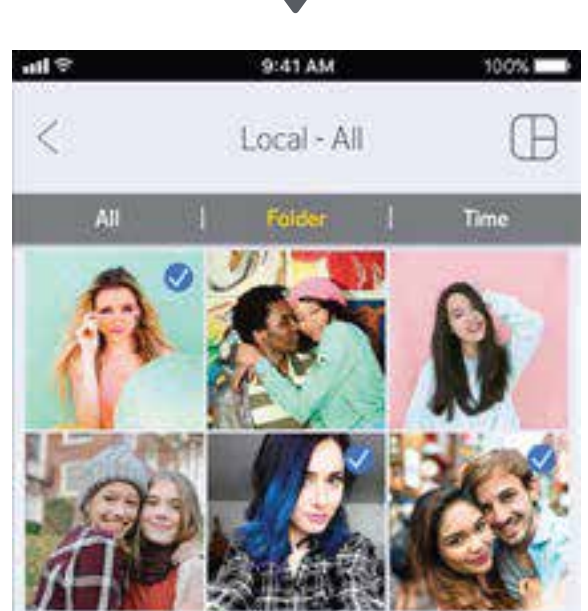

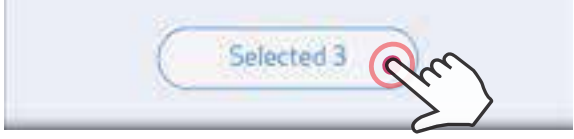

Sử dụng chức năng Ảnh Tập Hợp để in tối đa 4 ảnh lên 1 tờ 2x3.

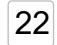

#### Android

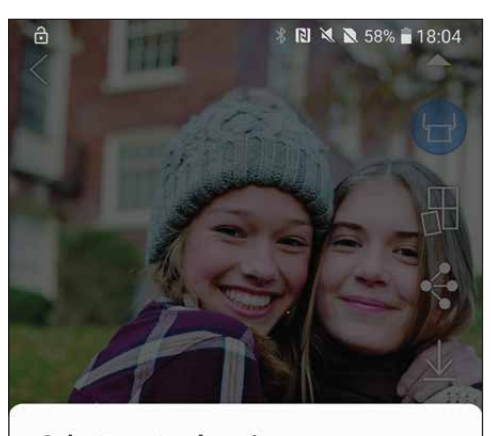

Select app to share image

#### **CHIA SẺ ẢNH**

iOS

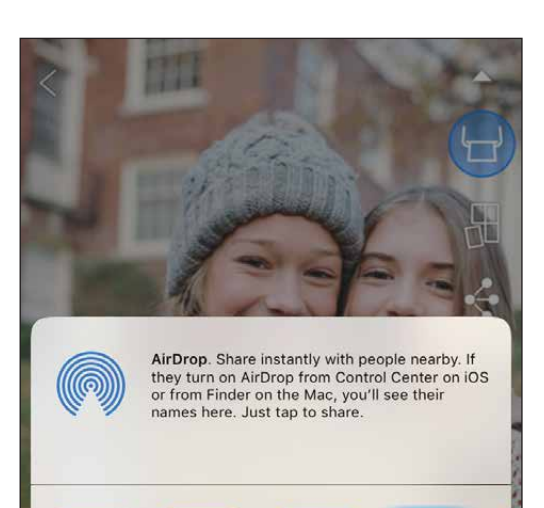

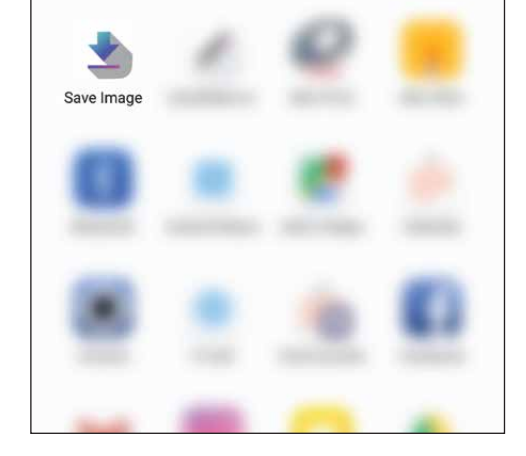

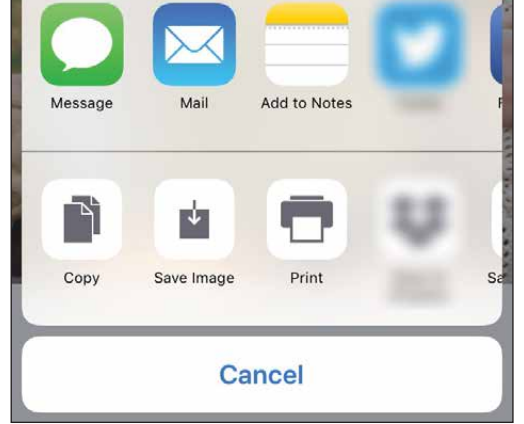

 $\left( \int \right)$  Khi bạn đã sẵn sàng, chạm vào [  $\clubsuit$  ] để mở các tùy chọn trên thiết bị của bạn

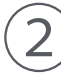

 $\left( 2\right) \,$  Chia sẻ với một ứng dụng trong danh sách, hoặc lưu vào bộ nhớ ảnh của thiết bị của bạn.

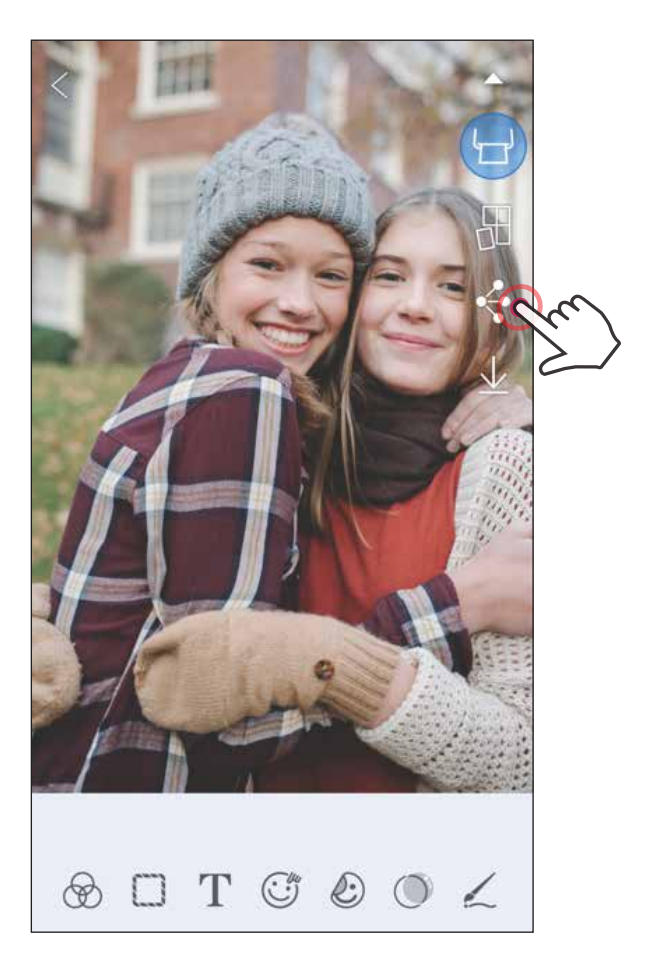

Bạn có thể dễ dàng chia sẻ hoặc lưu ảnh và các bản sửa.

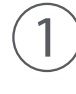

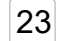

#### LƯU ẢNH

- - Khi bạn đã sẵn sàng, chạm vào  $[\frac{\sqrt{}}{2}]$  để lưu ảnh.
	- $\left( 2\right)$  Để xem ảnh đã lưu, chạm vào [  $\left[ \blacktriangle\right]$  ], sau đó chạm vào "Thư Mục", và sau đó chạm vào "Cục Bộ - Canon"

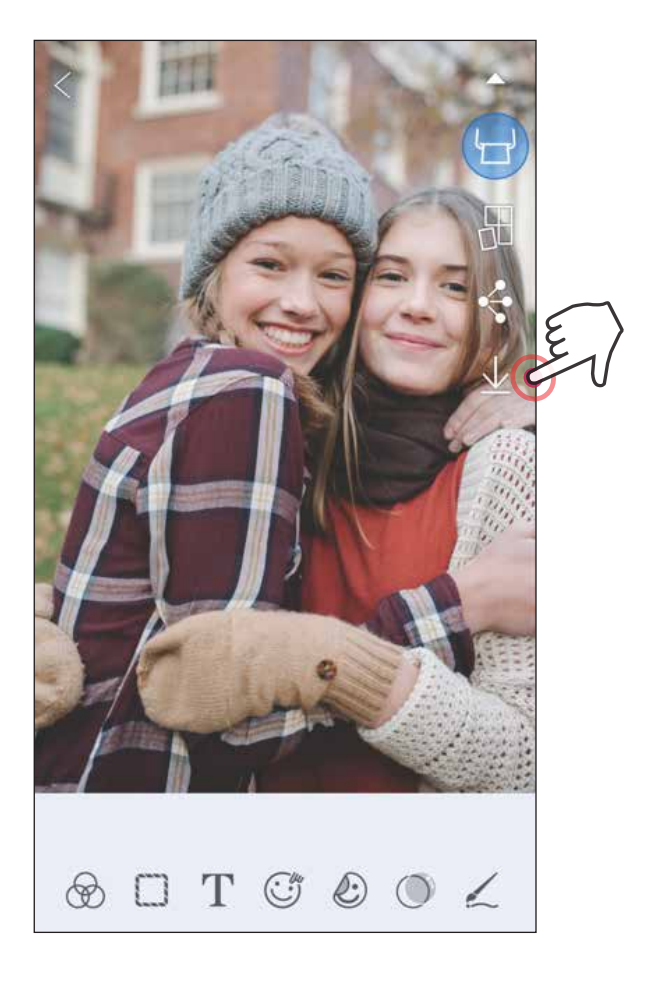

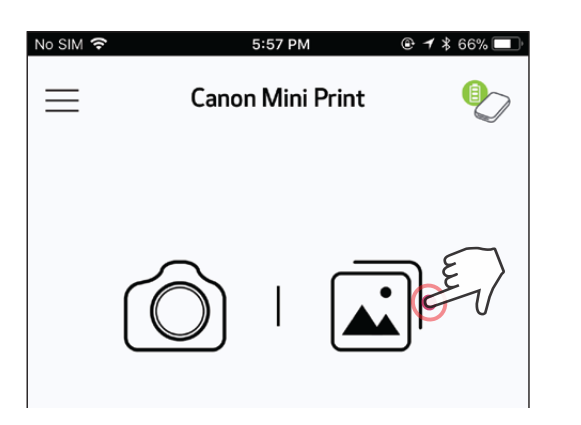

Bạn có thể dễ dàng lưu ảnh vào thư mục Canon trong ứng dụng.

- $1)$  Để xóa ảnh ra khỏi Thư Mục Canon trong ứng dụng, chạm vào [  $\boxed{1}$  ] để xem Bộ Sưu Tập Ảnh
	- ② Chạm vào "Thư Mục", sau đó "Cục Bộ Canon"
- Chạm vào thùng rác, sau đó chọn (các) ảnh bạn muốn xóa vĩnh viễn.

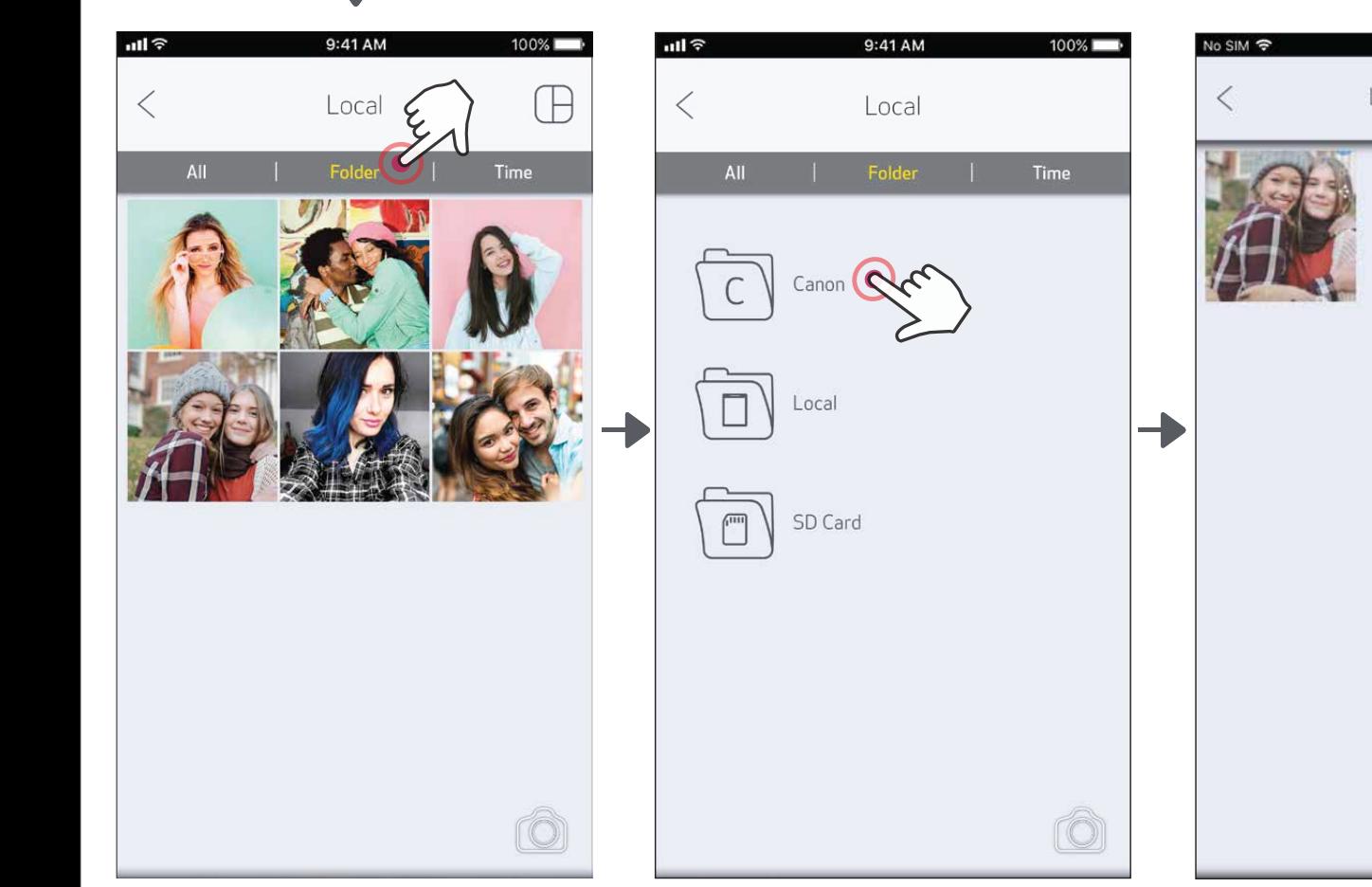

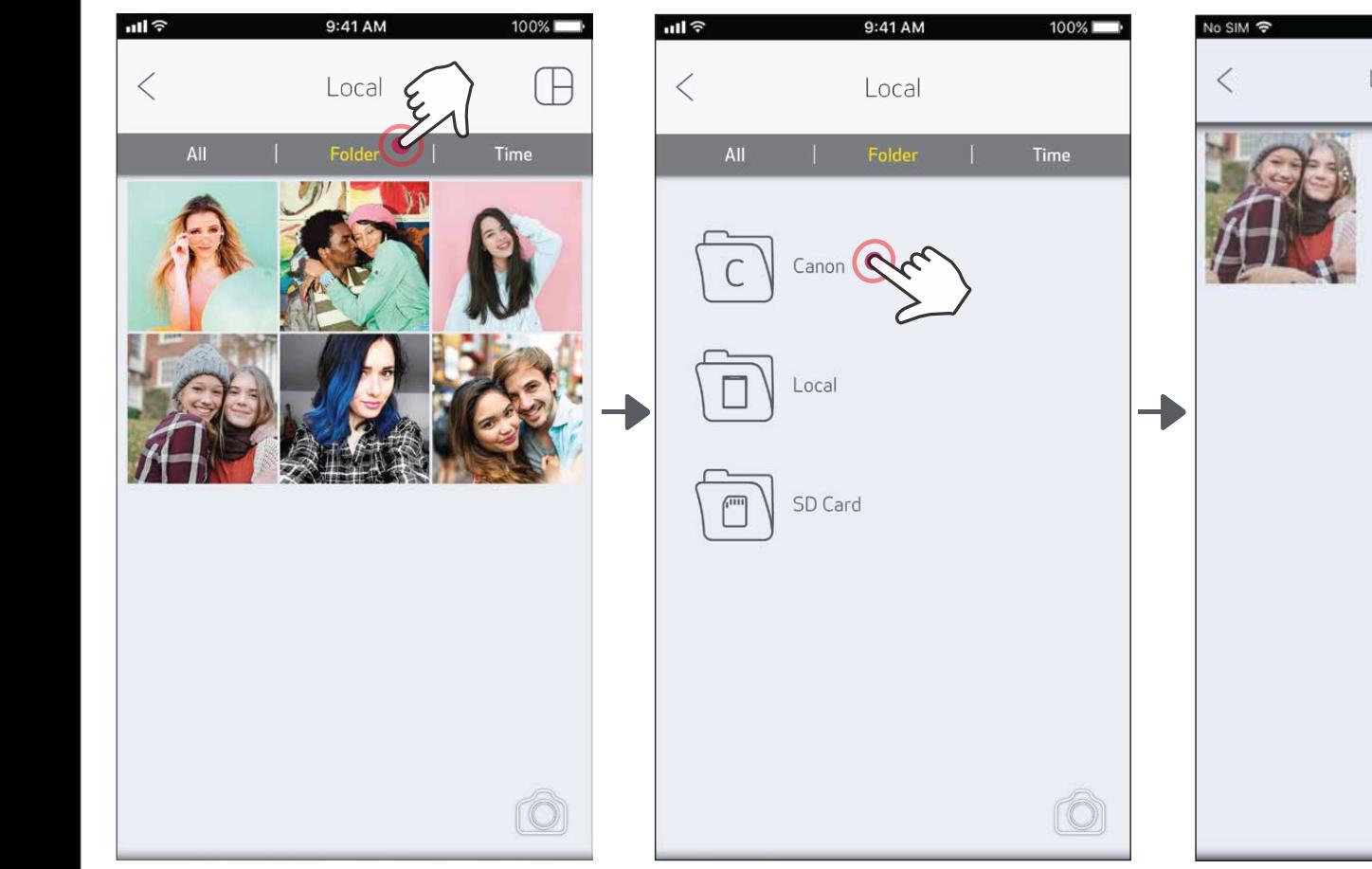

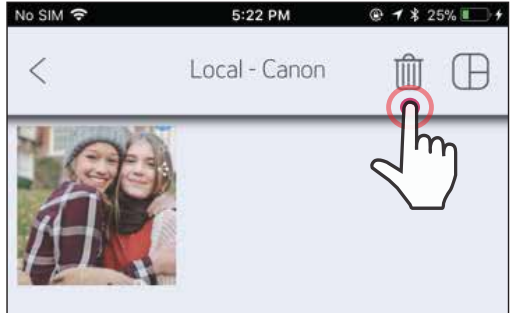

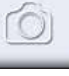

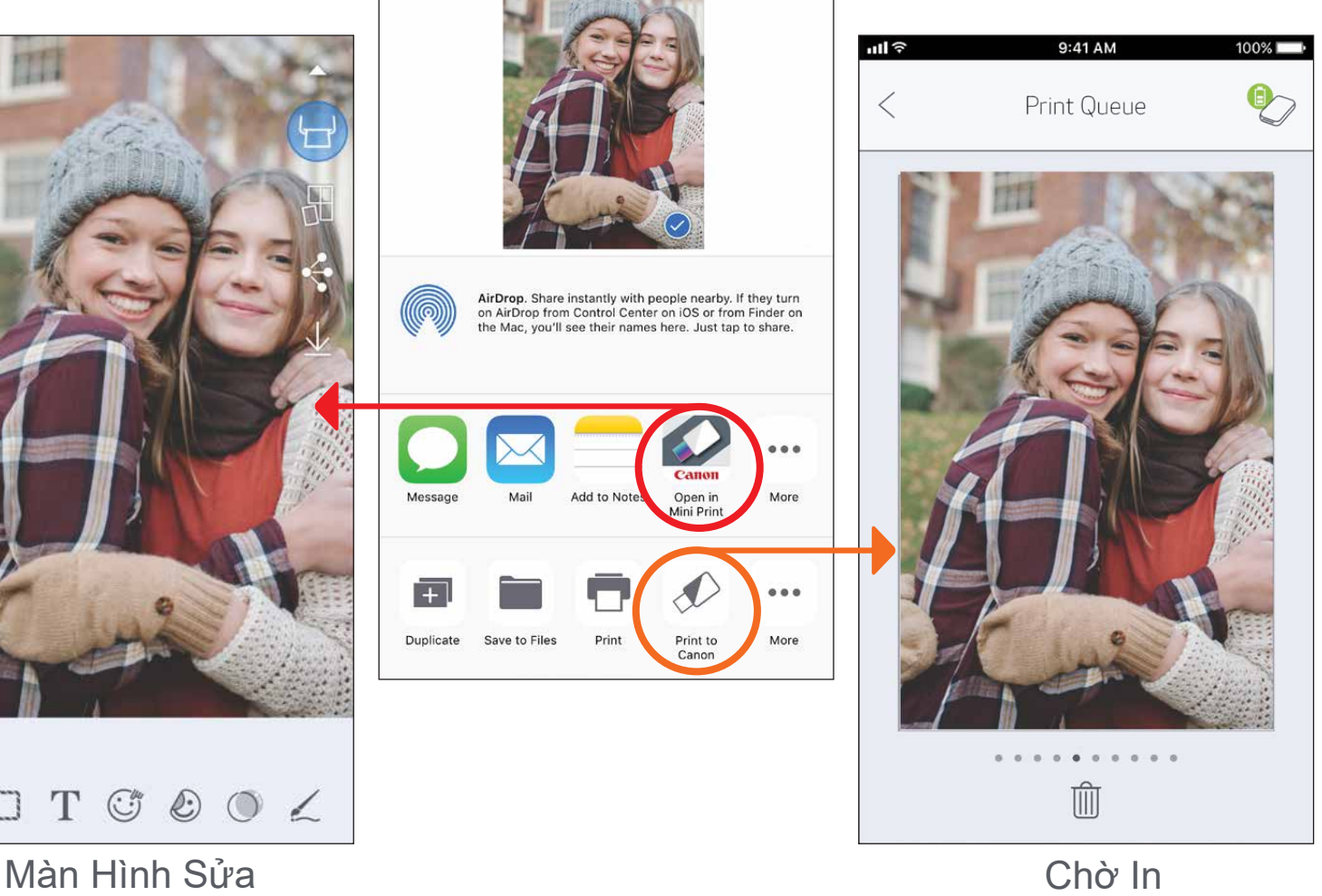

on AirDrop from Control Center on iOS or from Finder on<br>the Mac, you'll see their names here. Just tap to share.

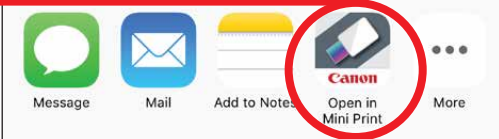

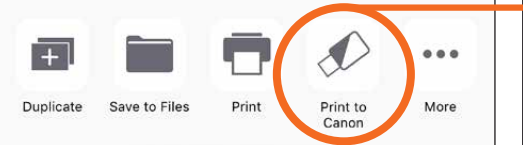

#### GỬI ĐẾN MINI PRINT

Gửi ảnh trong bộ sưu tập ảnh hoặc camera roll của thiết bị của bạn đến ứng dụng Canon Mini Print.

Đối với Android

Tìm ảnh trong Bộ Sưu Tập của thiết bị của bạn và chạm vào nút chia sẻ

Chạm vào Biểu Tượng Mini Print để gửi ảnh đến ứng dụng để bạn có thể sửa và in.

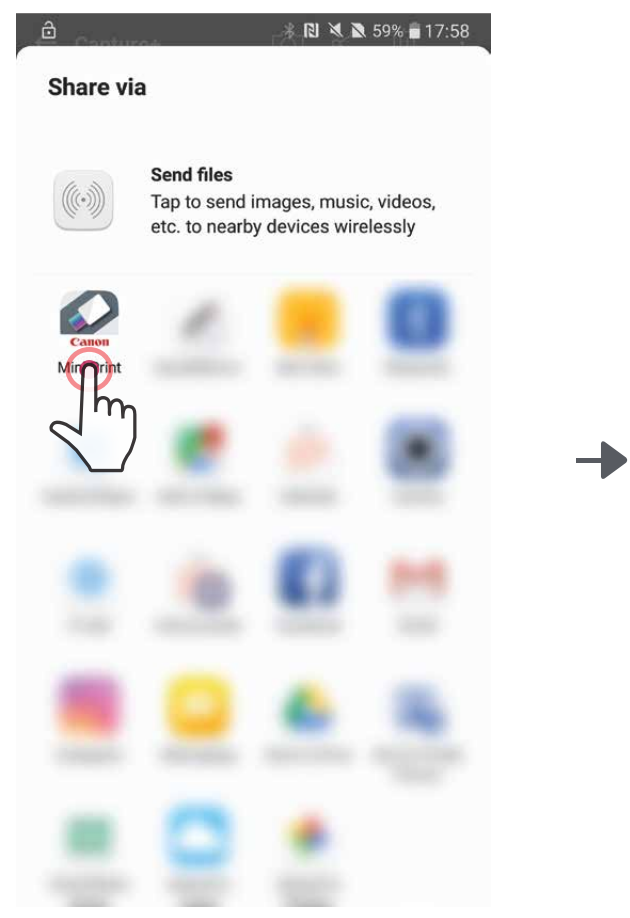

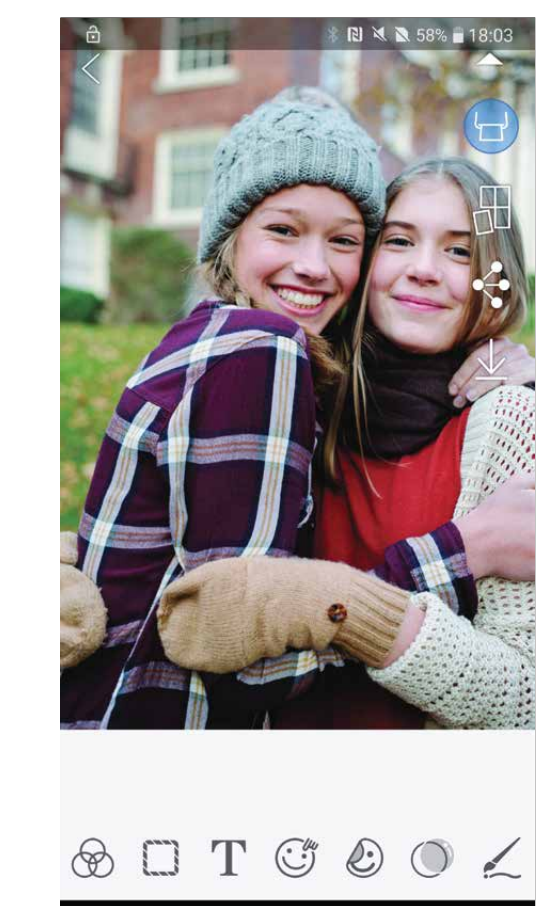

- Tìm ảnh trong Bộ Sưu Tập của thiết bị của bạn và chạm vào nút chia sẻ
- TÙY CHỌN A Chạm vào "Mở trong Mini Print" để gửi ảnh đến màn hình sửa ảnh của ứng dụng ở đó bạn có thể sửa và in.
- $(3)$   $\,$  TÙY CHỌN B Chạm vào "Gửi đến máy in Canon" để trực tiếp gửi ảnh đến danh sách chờ in.

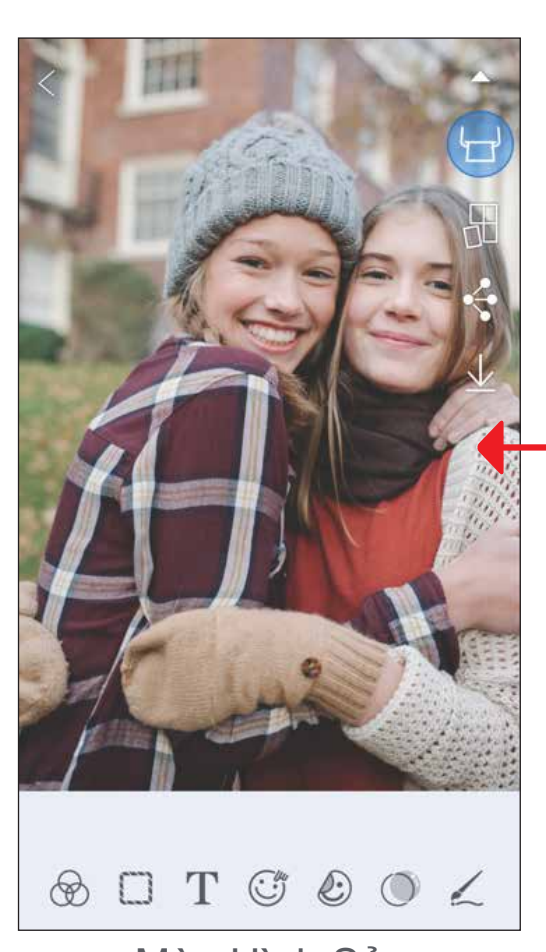

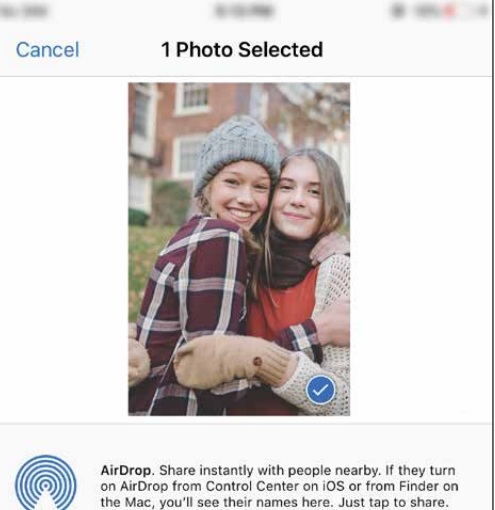

Đối với iOS

# THÔNG SỐ

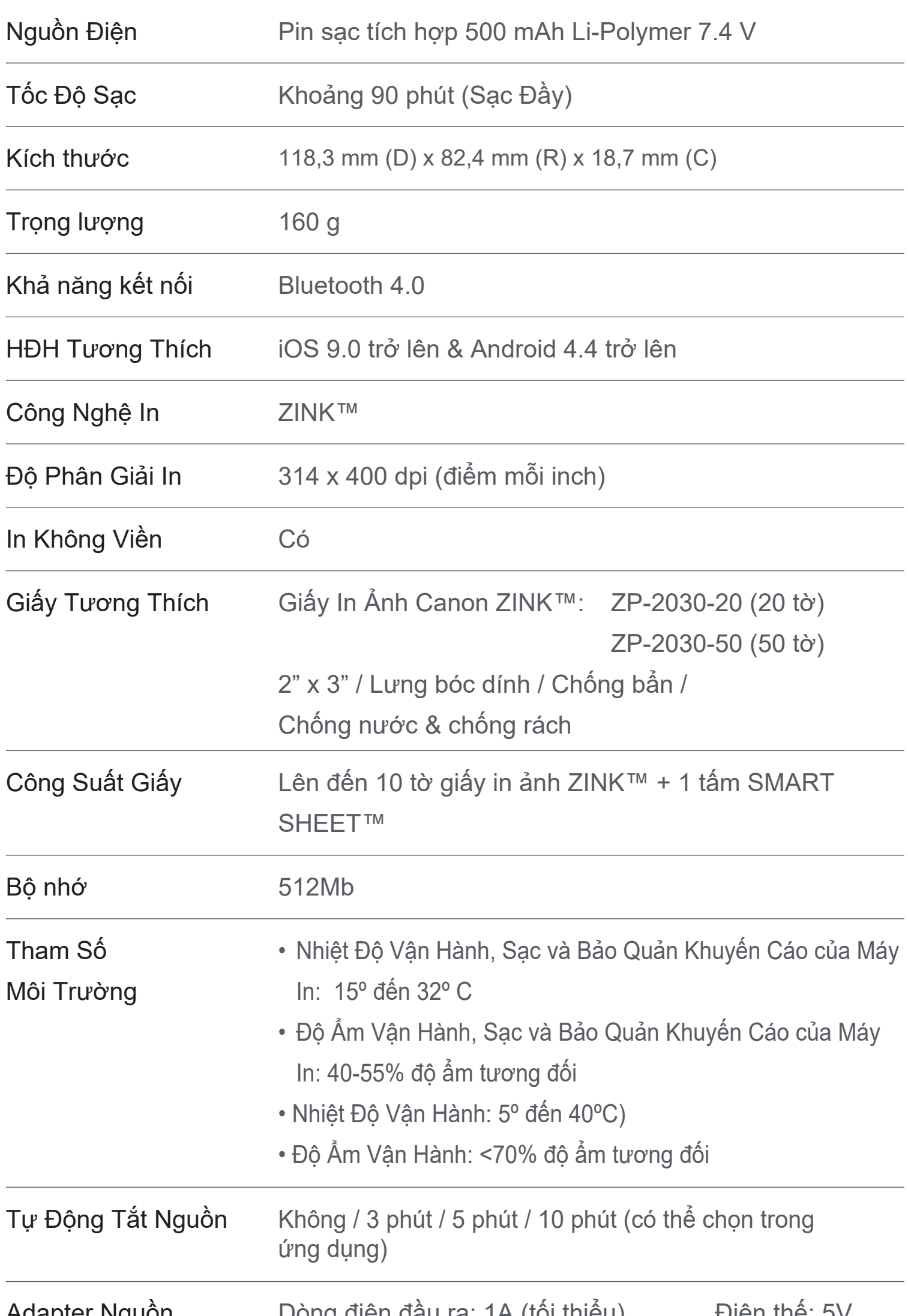

\* Subject to change without notice

#### **RMN: PP1002** Mã model theo quy định (RMN) được áp dụng cho mục đích xác định sản phẩm theo quy định của pháp luật.